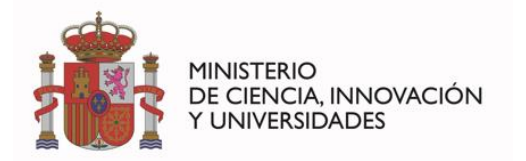

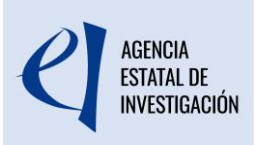

## **MANUAL PARA LA PRESENTACIÓN DE LA SOLICITUD ELECTRÓNICA DE AYUDAS PARA INCENTIVAR LA INCORPORACIÓN DE TALENTO CONSOLIDADO**

## **«Programa ATRAE 2024»**

*(Versión v1 28 de junio de 2024)*

## **ÍNDICE**

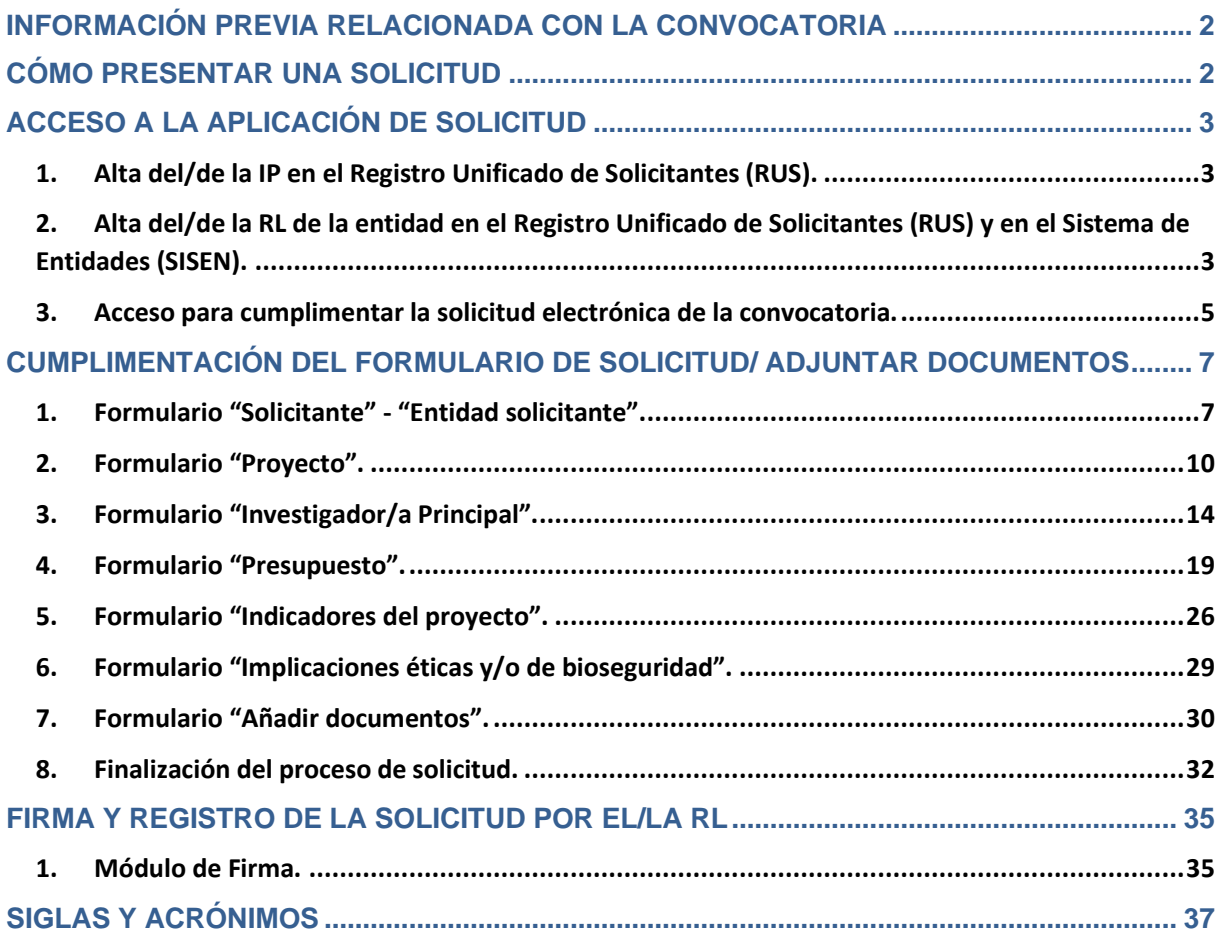

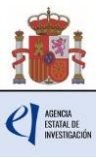

## <span id="page-1-0"></span>**INFORMACIÓN PREVIA RELACIONADA CON LA CONVOCATORIA**

El objeto de este documento es elaborar una guía de ayuda para cumplimentar el formulario de solicitud para la convocatoria de **Ayudas para incentivar la incorporación de talento consolidado «Programa ATRAE 2024».**

La información específica relativa a esta convocatoria podrá consultarla en la página web de la Agencia Estatal de Investigación, en el enlace correspondiente a la convocatoria de [ayudas](https://www.aei.gob.es/convocatorias/buscador-convocatorias/ayudas-incentivar-incorporacion-talento-consolidado-programa-6)  [del «Programa ATRAE» 2024,](https://www.aei.gob.es/convocatorias/buscador-convocatorias/ayudas-incentivar-incorporacion-talento-consolidado-programa-6) y acceder a la siguiente información y enlaces relacionados:

Información y documentos:

- Orden de bases reguladoras y convocatoria.
- Extracto de la convocatoria.
- Modelos de documentos e Instrucciones para su cumplimentación.
- Manual de Preguntas Frecuentes (FAQ) sobre la convocatoria.
- Manual de ayuda a la presentación de solicitudes.
- Otra información de interés relacionada con la presentación de solicitudes a la convocatoria.

Acceso a aplicaciones v registros:

- Enlace a la [Sede Electrónica](https://ciencia.sede.gob.es/) del Ministerio de Ciencia e Innovación
- Enlace a la [Aplicación de Solicitud.](https://aplicaciones.ciencia.gob.es/atrae/)
- **Enlace a la [Aplicación de Firma y Registro electrónicos.](https://aplicaciones.ciencia.gob.es/firmarsolicitud/)**
- **Enlace al [Registro Unificado de Solicitantes RUS.](https://aplicaciones.ciencia.gob.es/rus/)**
- **Enlace al [Registro y Administración de Entidades SISEN.](https://aplicaciones.ciencia.gob.es/AdministracionEntidades/)**

#### Contactos para consultas e incidencias:

- Con carácter general: [Información y Atención al ciudadano](https://www.aei.gob.es/contactanos)
- Consultas relativas a la convocatoria y presentación de solicitudes [atrae.solicitud@aei.gob.es](mailto:atrae.solicitud@aei.gob.es)
- Consultas e incidencias de tipo informático, relacionadas con la aplicación de solicitud, aplicación de firma, Registros RUS y SISEN: [Consultas Informáticas | Agencia Estatal](https://www.aei.gob.es/contactanos/consultas-informaticas)  [de Investigación \(aei.gob.es\)](https://www.aei.gob.es/contactanos/consultas-informaticas)
- Consultas relacionadas con Sistema/Administración de Entidades SISEN: [registroentidades@aei.gob.es](mailto:registroentidades@aei.gob.es)

Toda la información, avisos, publicaciones etc. se incluirán en la página [web de la](https://www.aei.gob.es/convocatorias/buscador-convocatorias/ayudas-incentivar-incorporacion-talento-consolidado-programa-6)  [convocatoria](https://www.aei.gob.es/convocatorias/buscador-convocatorias/ayudas-incentivar-incorporacion-talento-consolidado-programa-6) a lo largo de la tramitación de todo el procedimiento.

# <span id="page-1-1"></span>**CÓMO PRESENTAR UNA SOLICITUD**

Antes de acceder a la aplicación de solicitud para cumplimentar el formulario de su solicitud, le recomendamos que lea atentamente el texto completo de la convocatoria Ayudas para incentivar la incorporación de talento consolidado «Programa ATRAE 2024», al que podrá acceder desde el [enlace web](https://www.aei.gob.es/convocatorias/buscador-convocatorias/ayudas-incentivar-incorporacion-talento-consolidado-programa-6) a esta convocatoria, o a través del enlace a la [Base de Datos](https://www.pap.hacienda.gob.es/bdnstrans/GE/es/convocatorias/763354)  [Nacional de Subvenciones,](https://www.pap.hacienda.gob.es/bdnstrans/GE/es/convocatorias/763354) introduciendo el Identificador del extracto de la convocatoria: **ID BDNS 763354**.

Asimismo, es recomendable que lea la información disponible en la [página web de la](https://www.aei.gob.es/convocatorias/buscador-convocatorias/ayudas-incentivar-incorporacion-talento-consolidado-programa-6)  [convocatoria,](https://www.aei.gob.es/convocatorias/buscador-convocatorias/ayudas-incentivar-incorporacion-talento-consolidado-programa-6) donde podrá informarse de las novedades, descargar los modelos de documentos que deberá presentar y consultar el documento de preguntas frecuentes, así como acceder a la aplicación telemática de solicitud.

El/la **representante legal (RL)** de la entidad que propone al/a la IP, será quien rellene el formulario a través de la aplicación de solicitud, y adjunte la documentación que deba

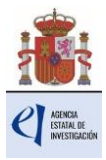

acompañar, como parte integrante de la solicitud. Una vez cerrada la propuesta, el/la representante legal de la entidad será quien firme y registre la solicitud, a través de la aplicación de firma. Para ello, es imprescindible que el/la RL posea un certificado digital válido.

## <span id="page-2-0"></span>**ACCESO A LA APLICACIÓN DE SOLICITUD**

En la convocatoria ATRAE2024, es el Representante Legal (RL) de la entidad que propone al/a la IP, quien debe dar de alta la solicitud en la aplicación. No obstante, el/la IP propuesto/a debe estar dado/a de alta también en el Registro Unificado de Solicitantes (RUS) antes de crear el registro de solicitud, puesto que sus datos se volcarán en la aplicación.

<span id="page-2-1"></span>**1. Alta del/de la IP en el Registro Unificado de Solicitantes (RUS).**

Una vez constatado que se cumplen los requisitos de la convocatoria, se deberá asegurar de que está dado/a de alta en el Registro Unificado de Solicitantes (RUS) con el rol de **Investigador/a Principal.**

- Si no está registrado como IP en el Registro Unificado de Solicitantes, deberá darse de alta en: [https://aplicaciones.ciencia.gob.es/rus/.](https://aplicaciones.ciencia.gob.es/rus/) Para darse de alta en el RUS como IP, deberá seleccionar en la primera página la opción **Registro Investigador**, que encontrará en la parte izquierda de la misma.
- **Si ya está dado/a de alta como IP en el RUS**, deberá comprobar, haciendo uso de su clave de acceso, que el rol asignado es el correcto.

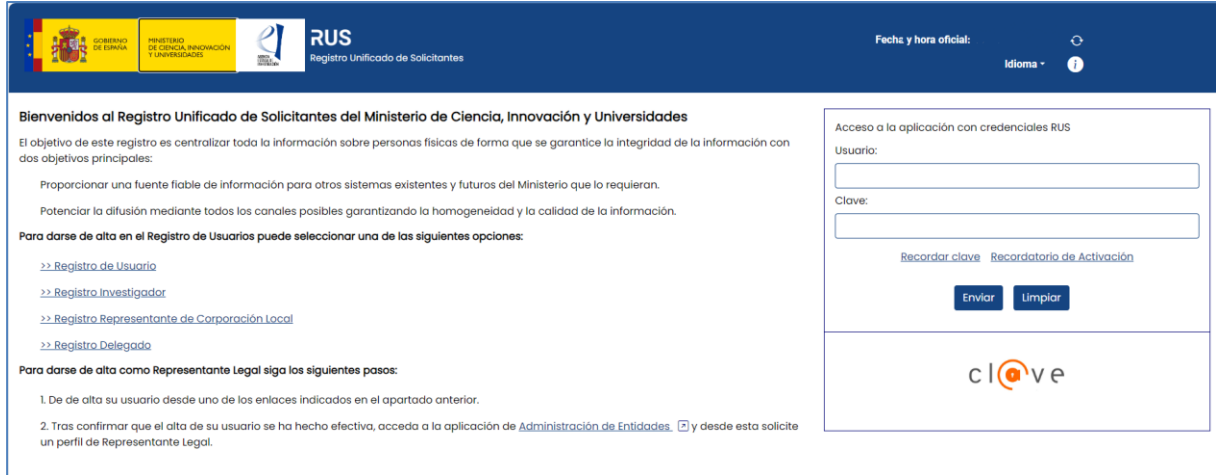

Dispone de un manual de ayuda al usuario de RUS para darse de alta.

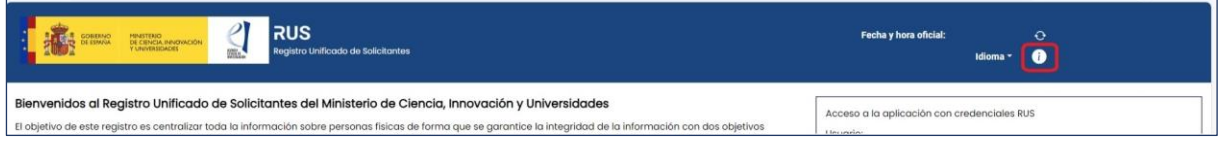

<span id="page-2-2"></span>**2. Alta del/de la RL de la entidad en el Registro Unificado de Solicitantes (RUS) y en el Sistema de Entidades (SISEN).** 

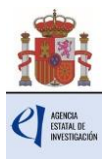

El/la RL de la entidad solicitante será el/la responsable final de todo lo que se declare y presente en la solicitud. Deberá firmarla electrónicamente, por lo que tendrá que estar dado/a de alta en el Registro Unificado de Solicitantes (RUS), y en el Sistema de Entidades (SISEN) como responsable de la entidad que representa.

Ambas aplicaciones están disponibles en la Sede Electrónica de ministerio.

- **Si no está registrado/a como RL de la entidad en el RUS**, pero ya está registrado/a en el RUS como usuario/a, investigador/a, delegado/a o administrador/a de Corporación Local, debe acceder a [SISEN: Administración de Entidades,](https://aplicaciones.ciencia.gob.es/AdministracionEntidades/) para solicitar un perfil de representante legal.
- **Si aún no está registrado/a en el RUS**, previamente debe darse de alta en una de las categorías que se identifican en la siguiente captura de pantalla de la página de entrada del [RUS: Registro Unificado de Solicitantes.](https://aplicaciones.ciencia.gob.es/rus/)

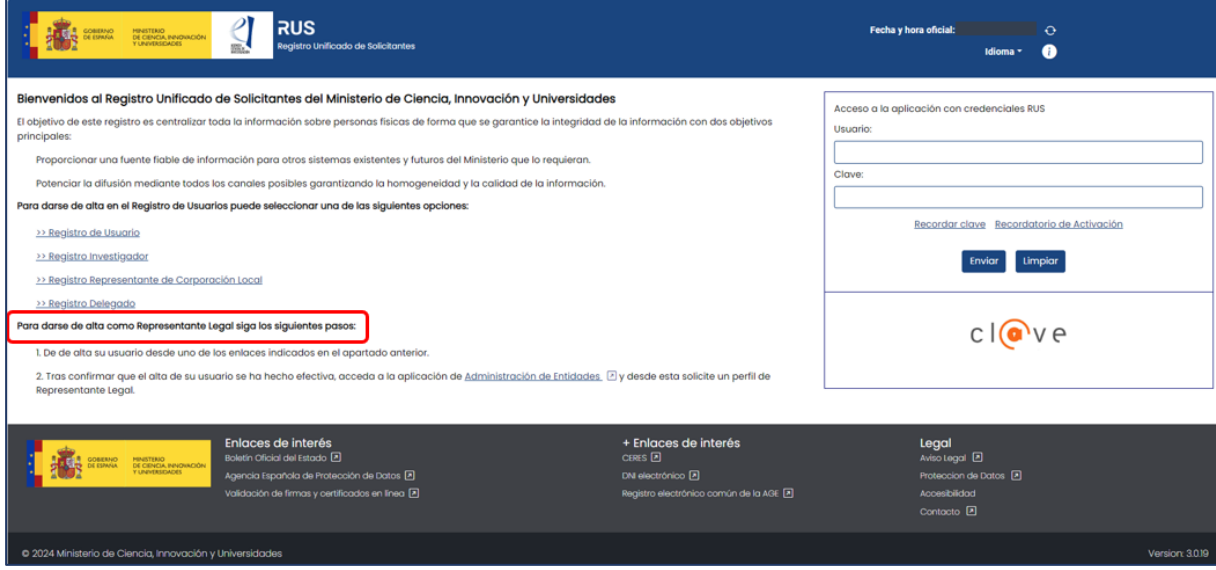

Dispone de un manual de ayuda al usuario de RUS para darse de alta.

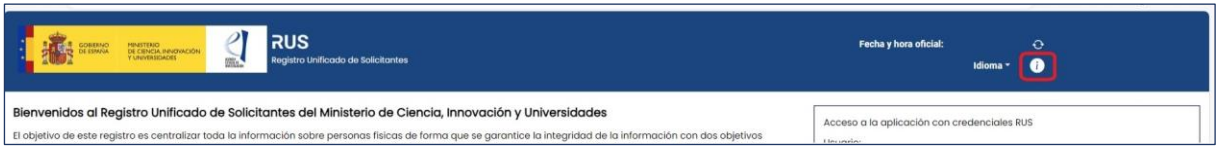

Tras confirmar que el alta de su usuario se ha hecho efectiva, acceda a la aplicación SISEN y desde esta solicite un perfil de representante legal.

Deberá disponer de un certificado digital electrónico válido.

▪ **Si ya está dado/a de alta como RL en el RUS** podrá acceder o bien mediante sus claves o bien mediante certificado electrónico válido. Conviene cerciorarse antes de empezar a rellenar la solicitud de que el rol asignado es el correcto para realizarla, ya que, si no, no podrá cumplimentarla.

Al mismo tiempo, la entidad solicitante que quiera participar en esta convocatoria y a la que pertenece el/la RL, deberá estar dada de alta en el Sistema de Entidades (SISEN) del ministerio.

▪ **Si el/la RL ya está dado de alta como Representante Legal de su entidad en el SISEN**, puede acceder mediante certificado electrónico válido para comprobar que toda la información es correcta y está actualizada. Antes de empezar a rellenar la

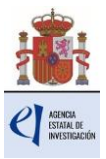

solicitud, deberá cerciorarse de que toda la información de RUS y SISEN es correcta, con el fin de proceder adecuadamente al visado, firma y registro electrónico de la solicitud.

▪ **Si el/la RL no está asociado a la entidad que representa o la entidad no ha sido dada de alta en el Sistema de Entidades (SISEN)**, podrán realizarse estas gestiones desde la página web del Sistema de Entidades:

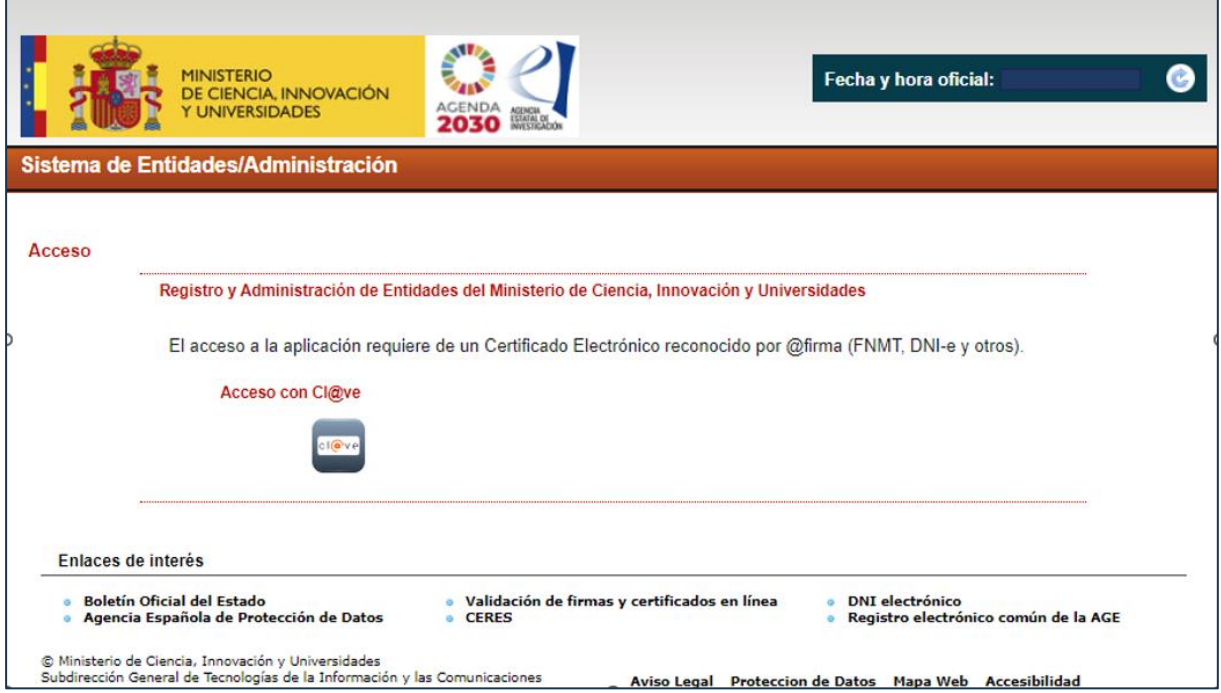

<https://aplicaciones.ciencia.gob.es/AdministracionEntidades/>

Esta página web sólo es accesible con Certificado Electrónico Digital.

Si tiene que realizar la gestión de alta en SISEN como Representante Legal de una entidad, deberá cumplimentar la información requerida en la página web y entregar, para un visado posterior los siguientes documentos:

- Documento acreditativo del poder o representación como Representante Legal.
- Estatutos de la Entidad.
- Escrituras fundacionales o de constitución de la entidad.

Una vez comprobado que la documentación enviada es la correcta, desde el ministerio se le facilitarán las claves de entrada al SISEN.

**Solamente podrá visar, firmar y registrar electrónicamente una solicitud un/a Representante Legal dado de alta en el RUS y en el SISEN y que represente legalmente a la entidad solicitante.**

En todo caso, deberá cerciorarse de que toda la información de RUS y SISEN es correcta, con el fin de proceder adecuadamente en el visado, firma y registro electrónico de la solicitud.

### <span id="page-4-0"></span>**3. Acceso para cumplimentar la solicitud electrónica de la convocatoria.**

El enlace para cumplimentar la solicitud electrónica lo encontrará en la sede electrónica del

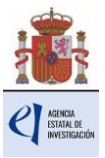

ministerio, en [«INCORPORACIÓN DE TALENTO CONSOLIDADO» ATRAE2024.](https://aplicaciones.ciencia.gob.es/atrae/)

La primera pantalla que verá será la siguiente:

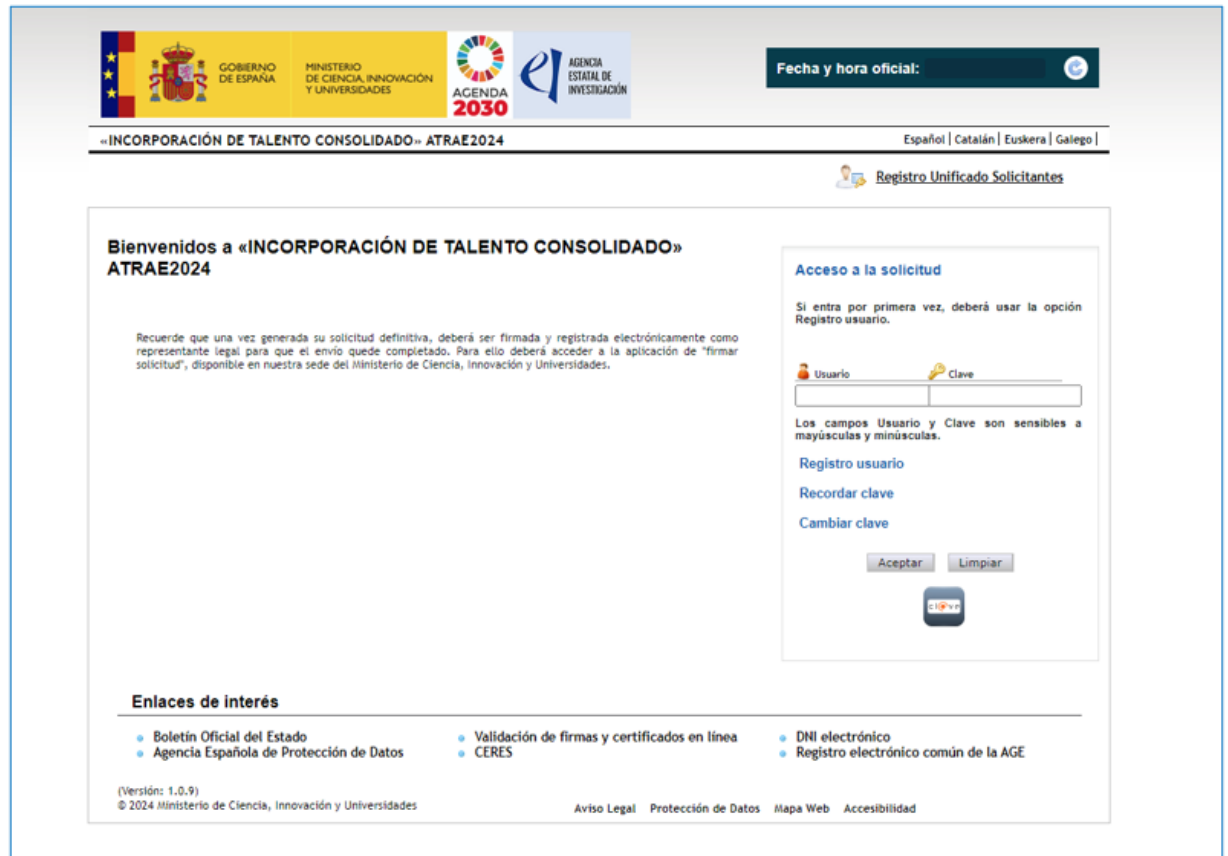

Si está dado de alta en el RUS como Representante Legal, deberá introducir sus códigos de usuario y clave de acceso para entrar a la solicitud, que deberán ser los mismos que se han registrado en RUS. A partir de aquí, el/la RL podrá comenzar a rellenar los datos de la solicitud.

Al pulsar **Aceptar** en la página de entrada, verá la siguiente pantalla:

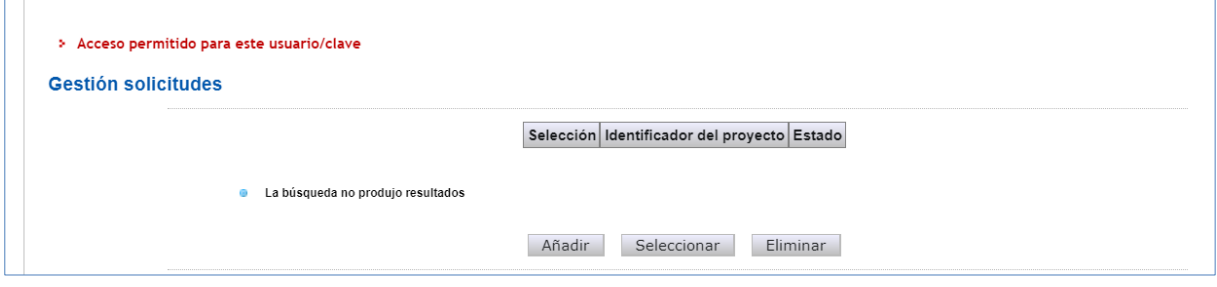

Si pulsa **Añadir**, aparecerá una pantalla para que manifieste su consentimiento y aceptación al tratamiento de datos personales, conforme a la Ley Orgánica 3/2018, de 5 de diciembre, de Protección de Datos personales y garantía de los derechos digitales, como paso previo a acceder al formulario de la solicitud.

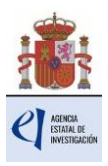

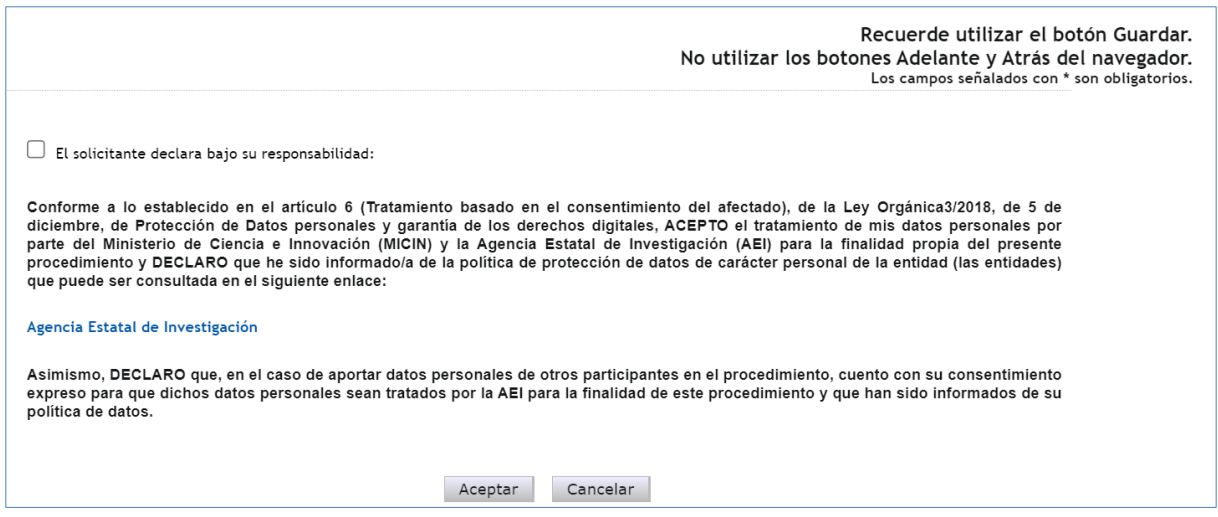

Para comenzar a introducir los datos de la solicitud, debe elegir el registro que acaba de dar de alta (recuerde que un mismo RL puede tener diferentes solicitudes de proyectos).

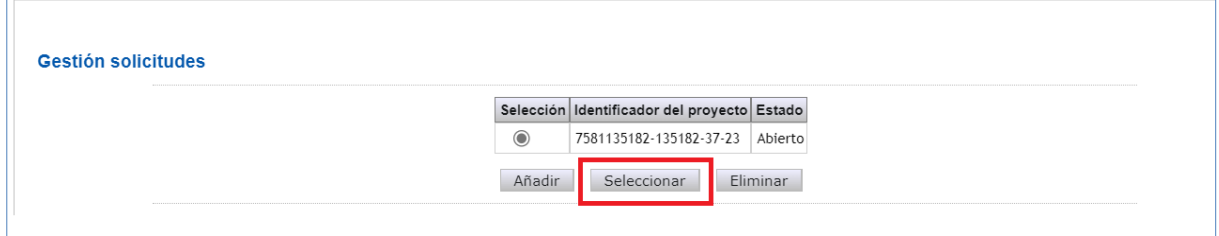

Una vez generada la solicitud, al pulsar el botón **Seleccionar**, accederá a la siguiente página.

## <span id="page-6-0"></span>**CUMPLIMENTACIÓN DEL FORMULARIO DE SOLICITUD/ ADJUNTAR DOCUMENTOS**

En la parte lateral izquierda de cada pantalla, se muestra un menú con el contenido de los diferentes apartados y subapartados del formulario de solicitud. Cuando se selecciona cada uno de los apartados, se despliegan páginas diferentes que deberán ser cumplimentadas.

Por defecto, la primera página que verá es la de **Solicitante - Entidad Solicitante**.

### <span id="page-6-1"></span>**1. Formulario "Solicitante" - "Entidad solicitante".**

Una vez que se accede a la aplicación de solicitud se muestra la siguiente pantalla de inicio, en la que tiene que introducir la **Entidad solicitante** de la ayuda.

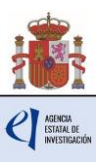

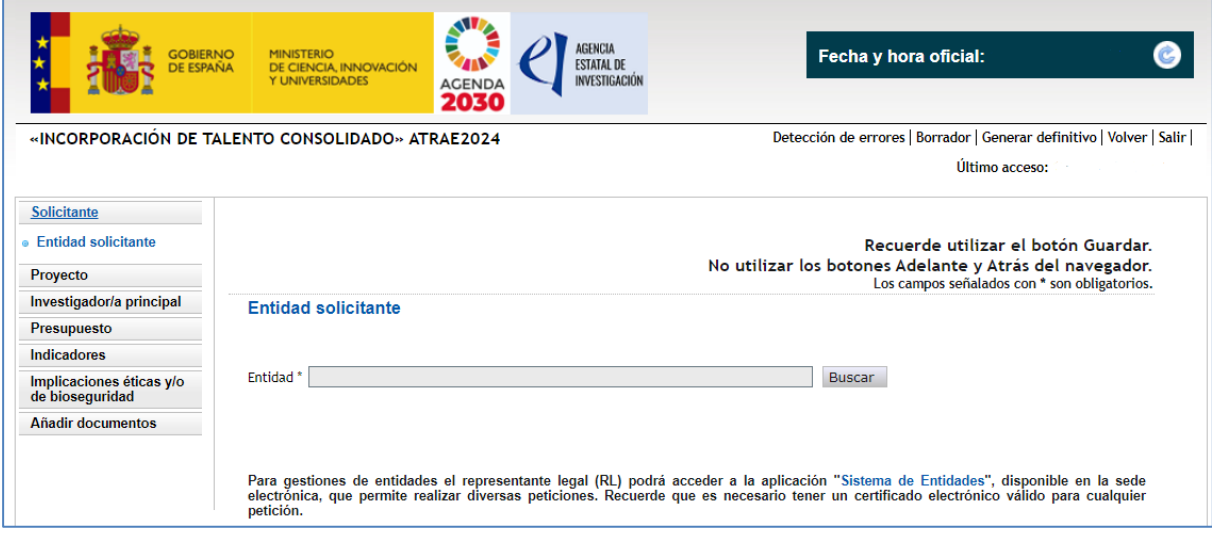

#### **IMPORTANTE:**

Para seleccionar correctamente la entidad solicitante de la ayuda, deberá utilizar el buscador, e introducir el mismo nombre (incluyendo una parte del mismo) con el que esté registrada dicha entidad en el Registro Sistema de Entidades SISEN.

Alternativamente, puede seleccionar la entidad beneficiaria introduciendo (sin guiones ni espacios en blanco) el NIF de la entidad.

Si la búsqueda por nombre da varios resultados, seleccione la entidad correcta del listado de coincidencias.

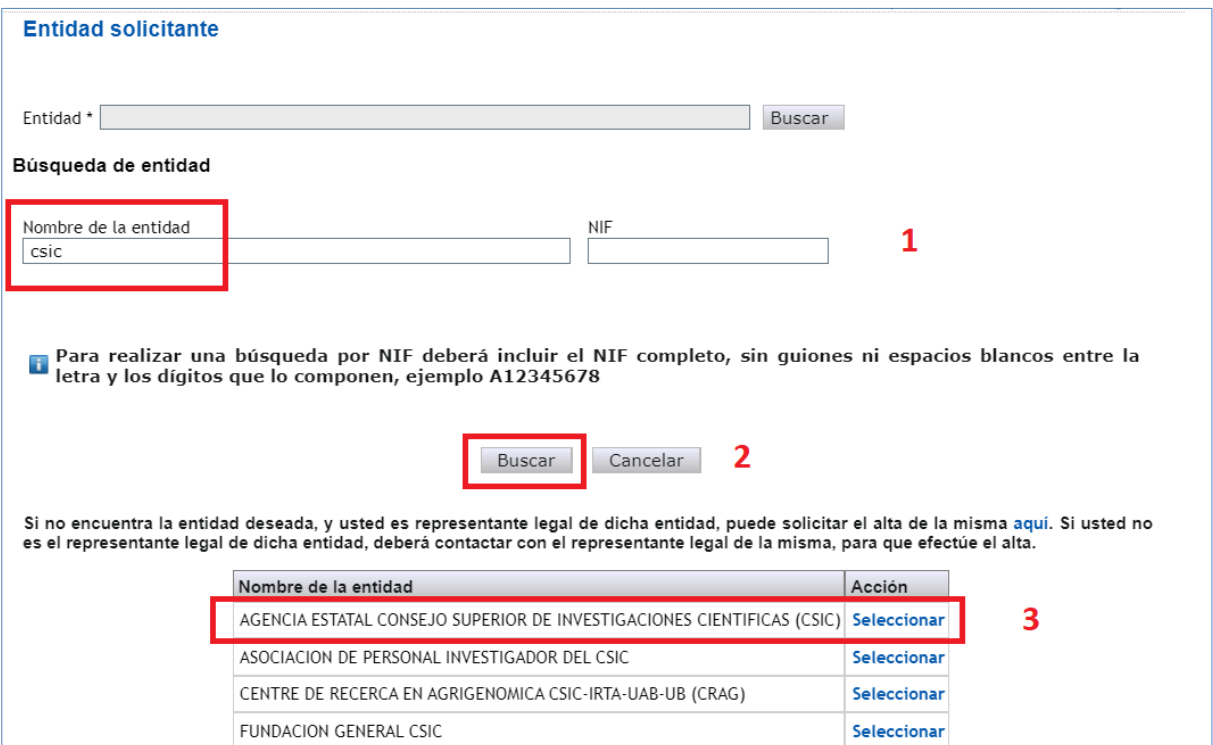

Dependiendo de la entidad de que se trate, se desplegará, en su caso, más información como el nombre del Centro y/o Departamento, y un desplegable con el listado de los nombres de los/las RL que estén dados de alta en el RUS para esa entidad, si hay más de uno. Si hay más de un/a RL, tendrá que escoger el nombre del/de la RL competente para firmar la solicitud y cuyas claves en el SISEN deberán estar en vigor para poder realizar la firma y registro de la solicitud.

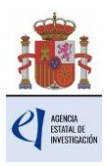

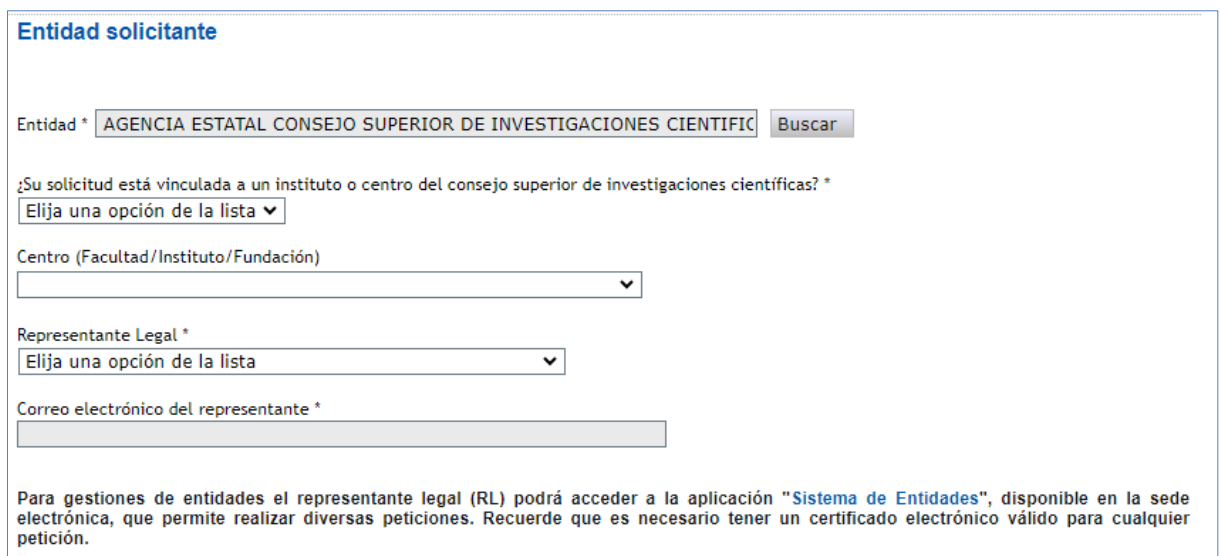

En caso de que haya generado alguna solicitud errónea, deberá eliminarla con el botón **Eliminar**, y a continuación proceder según el procedimiento indicado anteriormente para añadir una nueva solicitud.

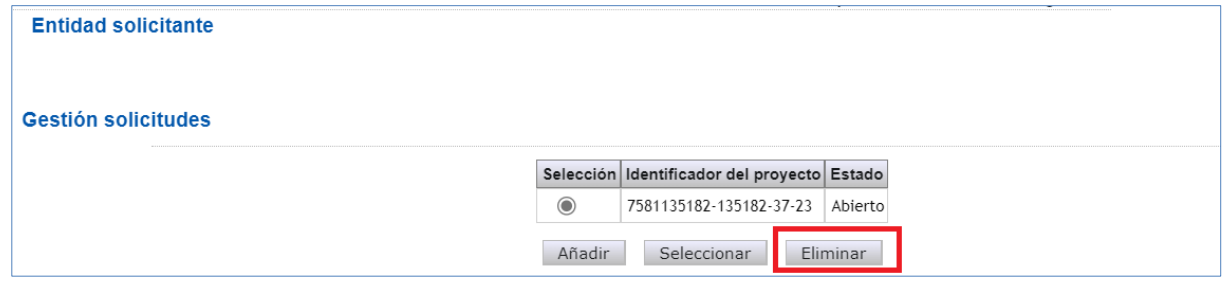

En la parte superior derecha de las distintas pantallas de introducción de datos aparece un menú con las opciones siguientes:

Detección de errores | Borrador | Generar definitivo | Volver | Salir |

- **Detección de errores**: muestra los campos pendientes de rellenar en toda la solicitud. No podrá cerrar la misma hasta que se indique que no existen errores.
- **Borrador**: genera un borrador de la solicitud en formato PDF, con la información aportada hasta ese momento.
- **Generar definitivo**: genera el documento de solicitud definitiva en formato PDF, que será el que deberá firmar el/la RL.
- **Volver**: vuelve a la pantalla de Gestión solicitudes.
- **Salir**: sale de la aplicación de solicitud.

En todo momento, y como ayuda, puede pulsar **Detección de errores** en la parte superior derecha de la solicitud, con el fin de comprobar si todos los datos obligatorios que componen cada página están cumplimentados. Se recomienda que antes de guardar cada página de la solicitud, pulse en esta ayuda que le hará saber si algún campo obligatorio no ha sido cumplimentado, lo que le impediría poder cerrar adecuadamente la solicitud.

Asimismo, en cada pantalla aparecen los botones de **Guardar** (guarda la información introducida en esa ventana) y **Revisar** (para mostrar los errores de los datos de esa ventana en concreto). Por tanto, puede revisar si ha habido errores tanto en el botón de **Detección de errores** como en **Revisar**.

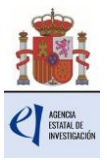

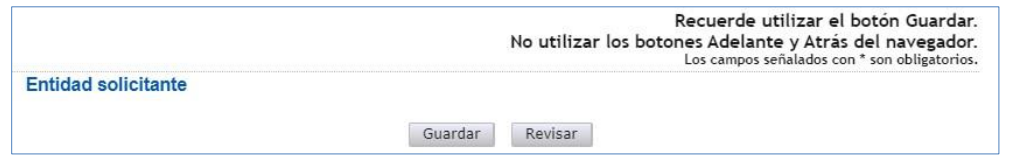

Es obligatorio rellenar todos los campos que aparecen con asterisco "**\***".

<span id="page-9-0"></span>Al pulsar en el botón **Guardar**, se podrá pasar a la siguiente página.

**2. Formulario "Proyecto".** 

Se compone de 3 secciones: "Datos del proyecto", "Otros datos del proyecto" y "Buques".

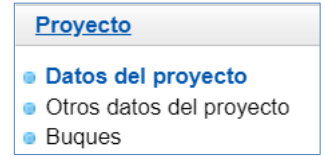

#### **2.1. Sección "Datos del proyecto".**

En el primer bloque del apartado **Datos del proyecto** de este formulario debe cumplimentar la siguiente información**:**

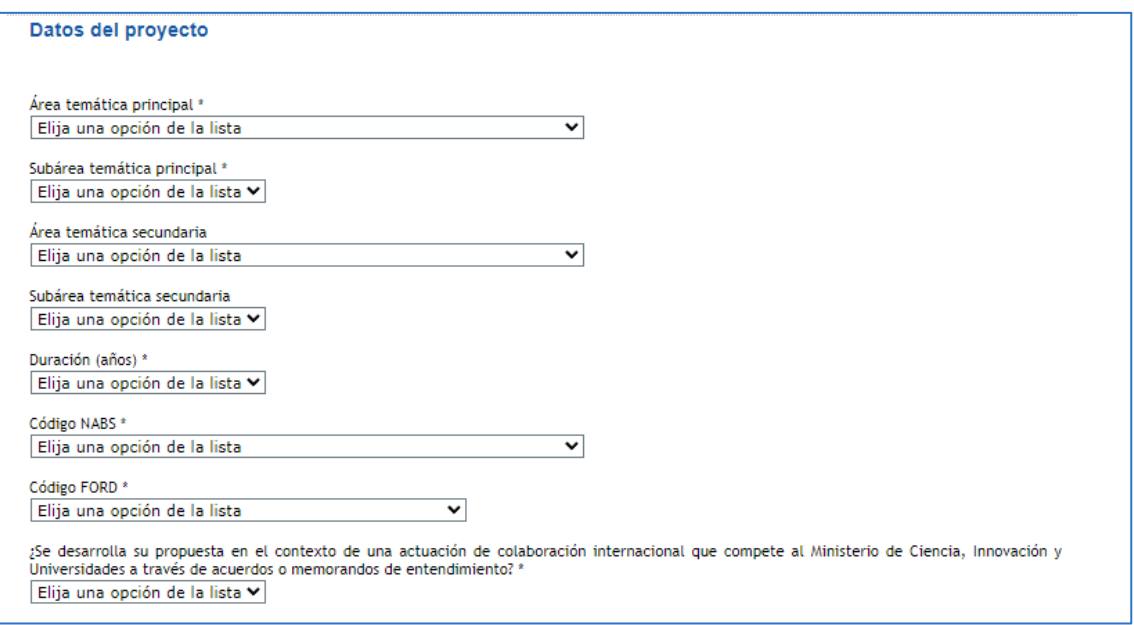

Deberá indicar obligatoriamente el área temática principal, así como la subárea principal; de forma opcional el sistema le permite añadir un área y subárea temáticas secundarias. La [descripción de las Áreas temáticas](https://www.aei.gob.es/areas-tematicas/areas-tematicas) podrá encontrarla en la página web de la Agencia.

Deberá consignar la **duración** del proyecto en años, eligiendo entre la modalidad de **3 años o la de 4 años**, como contempla la convocatoria.

El "**Código NABS**" (de su sigla en inglés *Nomenclature for the Analysis and Comparison of Science Budgets and Programmes*) es un indicador de objetivos socioeconómicos que se solicita con fines estadísticos. Deberá consignar en el formulario de solicitud el código NABS, con el objetivo de que estas ayudas puedan estar incluidas en estudios estadísticos internacionales sobre créditos presupuestarios públicos de I+D.

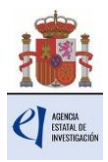

El "**Código FORD**" recoge el área asociada al proyecto solicitado, según la clasificación de áreas de conocimiento dada por el estándar internacional de Áreas de Ciencia y Tecnología de la OCDE (FOS 07/FORD 15), recogida en el **Manual de Frascati**. Los códigos FORD pueden consultarse en el siguiente enlace: [https://web-archive.oecd.org/2012-06-](https://web-archive.oecd.org/2012-06-15/138575-38235147.pdf) [15/138575-38235147.pdf.](https://web-archive.oecd.org/2012-06-15/138575-38235147.pdf)

Se recomienda ir rellenando todos los campos del formulario en el orden en el que figuran en la pantalla.

El segundo bloque de datos del apartado **Datos del proyecto** contiene los siguientes campos a cumplimentar:

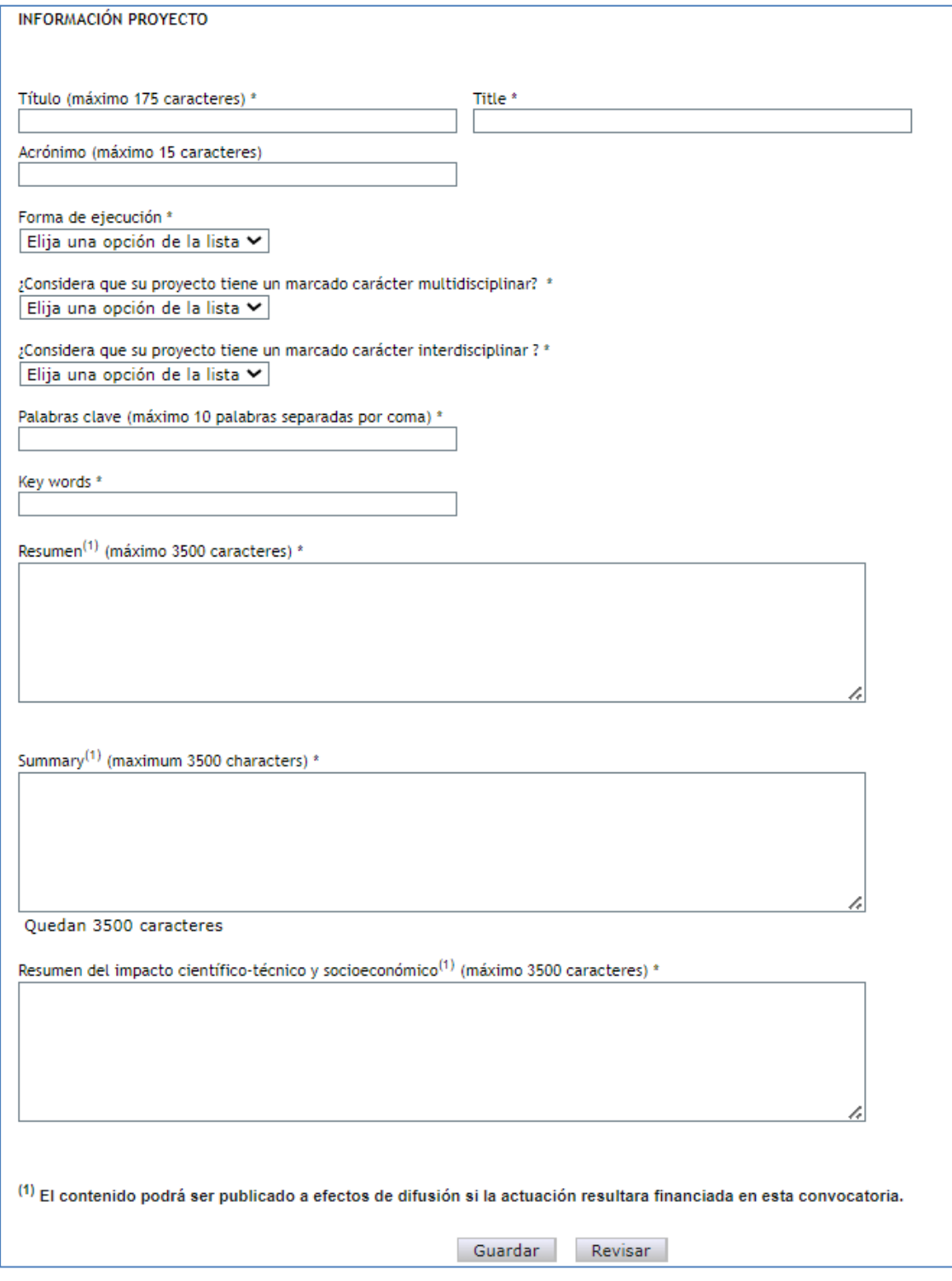

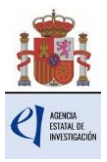

Todos los proyectos tienen como **Forma de ejecución** 'Individual'.

En los cuadros de texto, deberá incluir un **Resumen del proyecto** en español y en inglés, y un **Resumen del impacto científico-técnico y socioeconómico** esperado del proyecto. El contenido de estos tres campos podrá ser publicado a efectos de difusión si el proyecto resultara financiado en esta convocatoria. A tal efecto, la entidad beneficiaria se compromete a recabar explícitamente la autorización por parte del/ de la IP propuesto/a. Dicha autorización no se presentará con la solicitud, quedando la entidad solicitante como depositaria de la misma.

Cuando se hayan cumplimentado todos los campos, se podrá grabar toda la información aportada con el botón **Guardar**. También podrá revisar si los datos introducidos en el formulario de esta página son correctos pulsando en el botón **Revisar**.

#### **2.2. Sección "Otros datos del proyecto".**

Se trata de datos complementarios al proyecto que deberá cumplimentar de manera obligatoria para poder cerrar la solicitud. Si deja alguno de ellos en blanco no podrá generar su solicitud definitiva. En la pestaña **Detección de errores** la aplicación le advertirá de olvidos u omisiones.

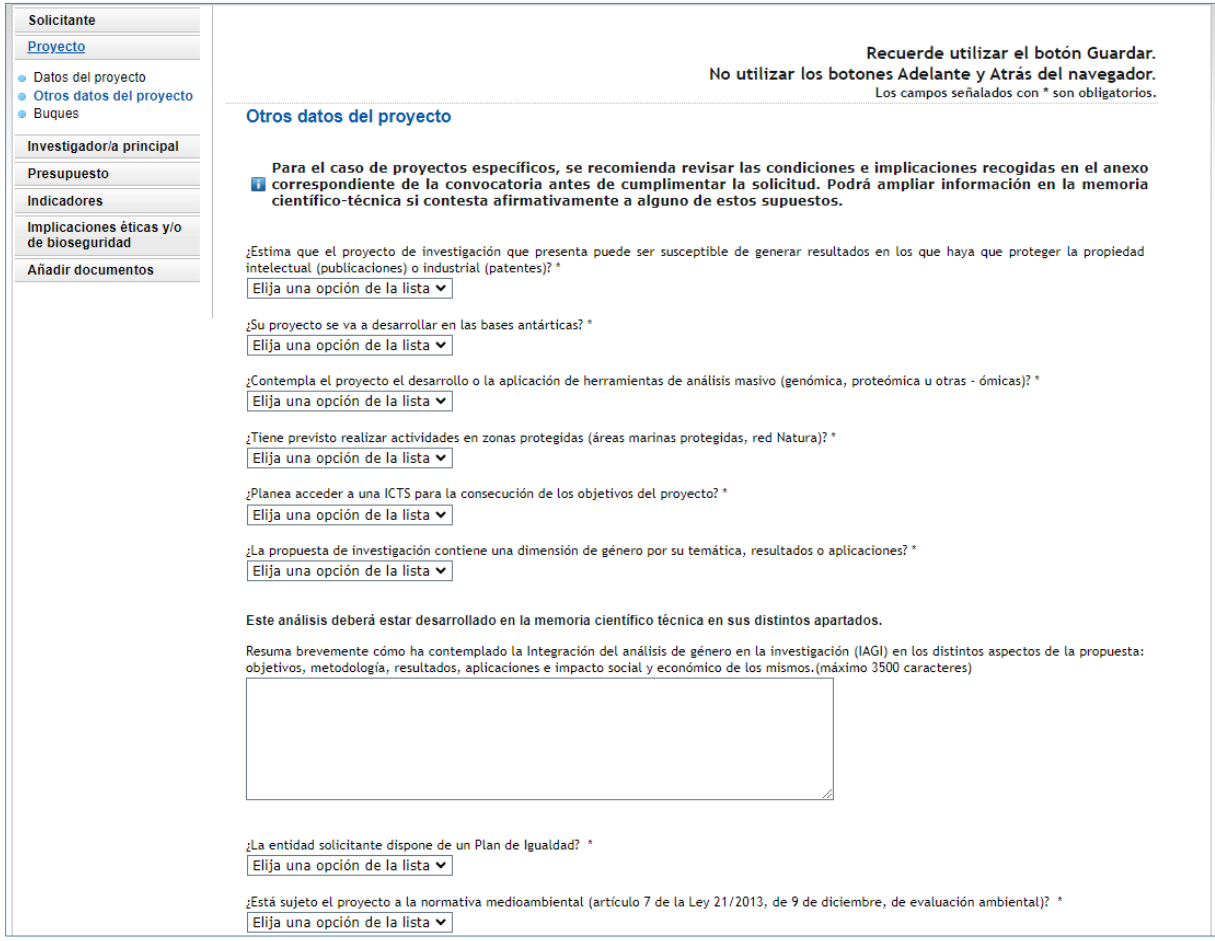

Además, la respuesta afirmativa a algunas preguntas implicará la obligatoriedad de añadir la justificación correspondiente, o bien ampliar la información que se solicita, o adjuntar documentos en su apartado correspondiente.

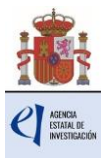

En la página web de la convocatoria, se encuentran disponibles los **[Modelos de](https://www.aei.gob.es/convocatorias/buscador-convocatorias/ayudas-incentivar-incorporacion-talento-consolidado-programa-7)  [documentos específicos de determinados proyectos](https://www.aei.gob.es/convocatorias/buscador-convocatorias/ayudas-incentivar-incorporacion-talento-consolidado-programa-7)**.

### **2.3. Sección "Buques".**

En caso de que su propuesta incluya el uso de buques, deberá consignarlo en esta página.

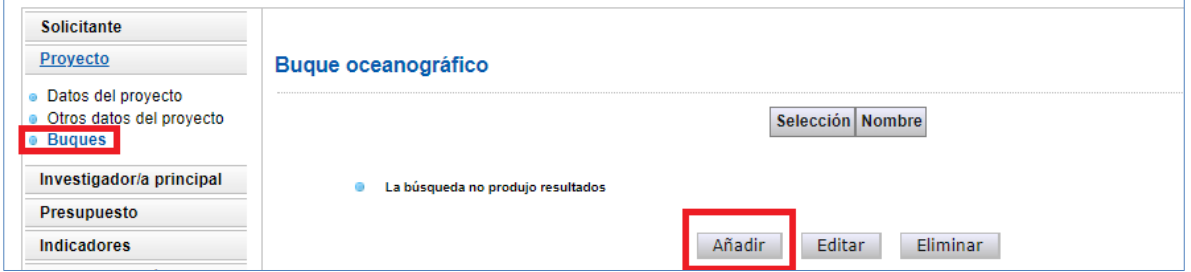

Al pulsar **Añadir** se abrirá la página con todos los campos que deberá rellenar:

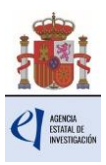

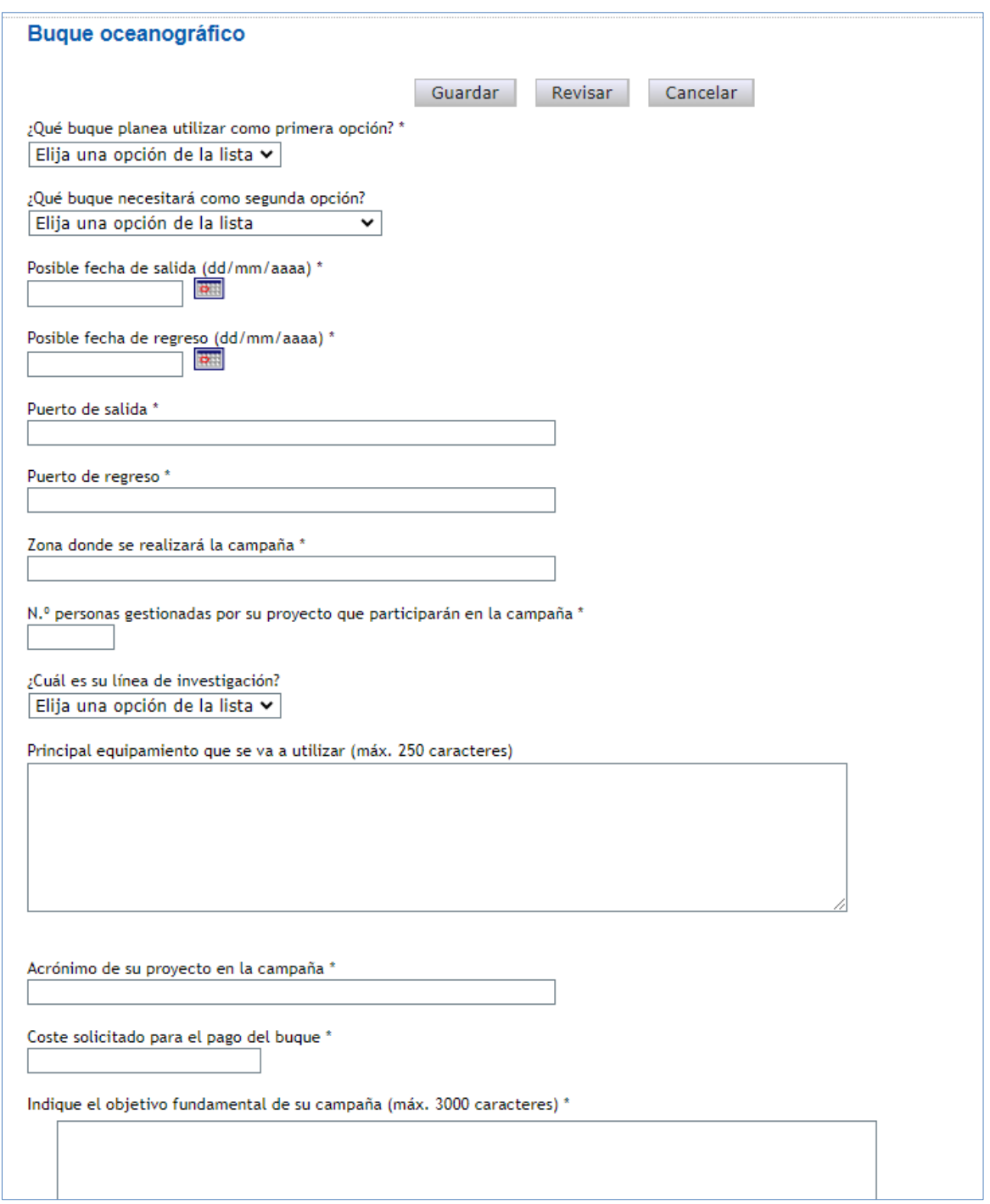

Se recomienda **lean atentamente las instrucciones que figuran en relación con el calendario y el protocolo de acceso a buques**, en la [página web de la COCSABO.](https://www.ciencia.gob.es/Ministerio/Mision-y-organizacion/Organismos-consultivos/COCSABO.html)

Además, en la página "Añadir documentos" deberá añadir los documentos indicados en la convocatoria.

En la página web de la convocatoria, se encuentran disponibles los **[Modelos de](https://www.aei.gob.es/convocatorias/buscador-convocatorias/ayudas-incentivar-incorporacion-talento-consolidado-programa-7)  [documentos específicos de determinados proyectos.](https://www.aei.gob.es/convocatorias/buscador-convocatorias/ayudas-incentivar-incorporacion-talento-consolidado-programa-7)**

#### <span id="page-13-0"></span>**3. Formulario "Investigador/a Principal".**

El apartado dedicado al/a la Investigador/a Principal propuesto/a consta de dos apartados, uno dedicado a los datos identificativos personales y profesionales, y otro relacionado con los periodos de vinculación en centros extranjeros, al ser un requisito obligatorio de la

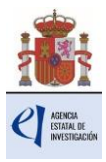

convocatoria.

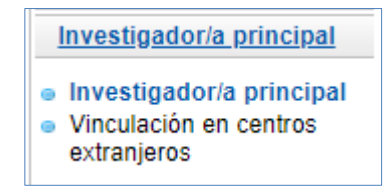

### **3.1. Sección "Investigador/a principal".**

En este apartado, el/la RL de la entidad introducirá el documento identificativo del/de la IP propuesto/a (NIF, NIE o pasaporte) y, al hacer clic en el botón "Buscar investigador", el resto de campos sobre sus datos personales se cargarán de forma automática en el formulario a partir de la información del RUS (Registro Unificado de Solicitantes). Es por esto por lo que el/la IP propuesto/a debe estar dado/a de alta previamente en dicho registro.

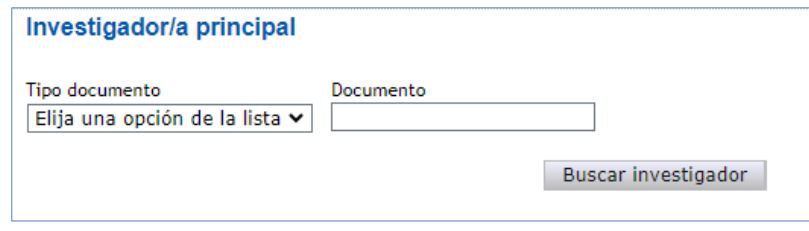

El/la IP propuesto/a **debe cumplir los requisitos** que establece la convocatoria:

a) Estar en posesión del grado de **doctor/a**. La fecha de obtención del grado de doctor/a deberá ser **anterior al 1 de enero de 2017**. Se entenderá como fecha de obtención del grado de doctor/a, la fecha del acto de defensa y aprobación de la tesis doctoral. Para quienes estén en posesión de más de un doctorado, este requisito se referirá al primero de los doctorados obtenidos.

### b) Haber estado **vinculado profesionalmente con organismos de investigación extranjeros** durante, **al menos, 5 años**, en el periodo comprendido **entre el 1 de enero de 2017 y la fecha de inicio del plazo de presentación de solicitudes.**

c) No pertenecer a alguno de los cuerpos de funcionarios docentes universitarios de las Universidades públicas, ni ser personal investigador funcionario de carrera al servicio de los Organismos Públicos de Investigación de la Administración General del Estado, ni estar contratado en una Universidad Pública española como profesor/a contratado/a doctor/a (o bajo figuras equivalentes de agencias autonómicas). Este requisito deberá cumplirse durante toda la tramitación, desde el momento de presentación de la solicitud hasta su resolución.

d) No haber superado un proceso selectivo o haber resultado propuesto en un concurso para el ingreso o acceso a alguno de los cuerpos, escalas o plazas recogidas en el apartado c). Este requisito deberá cumplirse durante toda la tramitación, desde el momento de presentación de la solicitud hasta su resolución.

El siguiente paso es seleccionar la "Entidad del/de la investigador/a principal". La entidad actual del/de la IP propuesto/a puede ser distinta de la entidad solicitante.

En el caso de entidades españolas, utilice el buscador e introduzca el mismo nombre (incluyendo una parte de mismo) con el que esté registrada dicha entidad en el Registro Sistema de Entidades SISEN. Alternativamente, puede seleccionar la entidad del/de la IP introduciendo (sin guiones ni espacios en blanco) el NIF de la entidad. Haga clic en **Buscar**.

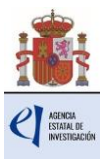

Si la búsqueda por nombre da varios resultados, seleccione la entidad correcta del listado de coincidencias.

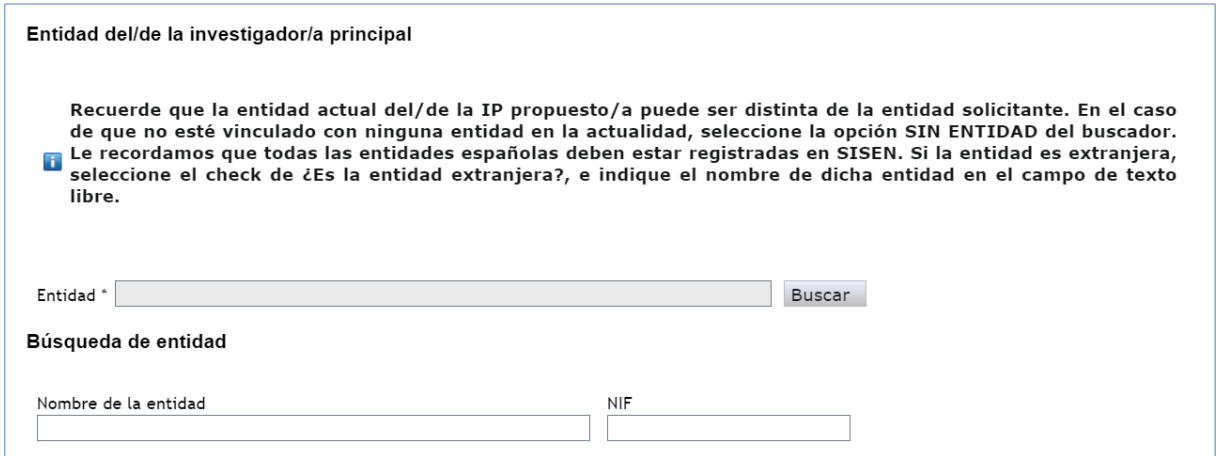

**IMPORTANTE:** Asegúrese de que selecciona la entidad correcta, especialmente **comprobando que el NIF es el de su entidad**, ya que hay entidades distintas con denominación similar, pudiendo ser válidas unas y otras no.

Si actualmente, el/la IP no está vinculado con ninguna entidad debe seleccionar la opción **SIN ENTIDAD** del buscador.

Si la entidad actual del/de la IP propuesto/a es extranjera, marque la correspondiente casilla y teclee su nombre en el espacio habilitado para ello.

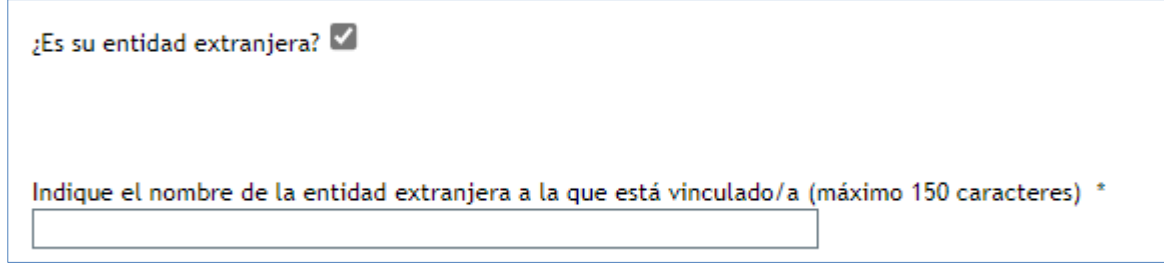

A continuación, el/la RL deberá aportar información profesional del/de la IP propuesto/a.

Todos/as los/las candidatos/as deberán estar en posesión del grado de doctor/a, pues así lo exige la convocatoria. La **fecha de lectura de tesis** deberá ser anterior al 1 de enero de 2017.

Uno de los requisitos que marca la convocatoria para el/la IP propuesto/a es que, durante todo el periodo de la tramitación (desde el momento de presentación de la solicitud hasta su resolución), no puede estar ocupando una plaza de carácter permanente en el SECTI, ni estar a la expectativa de nombramiento tras superar un proceso selectivo para el ingreso o acceso a algunos de los cuerpos, escalas o plazas indicadas en el art. 6.1.c) de la convocatoria.

Es por esto por lo que, si contesta "Sí" a la pregunta *"En el momento de presentación de la solicitud ¿el/la IP propuesto/a pertenece a alguno de los cuerpos o escalas o está contratado bajo alguna de las figuras, según lo dispuesto en el artículo 6.1.c) de la convocatoria, o ha superado un proceso selectivo o ha resultado propuesto en un concurso para el ingreso o acceso a alguno de los cuerpos, escalas o plazas indicadas anteriormente, según lo dispuesto en el artículo 6.1.d) de la convocatoria? \*"*, la aplicación no le dejará cerrar la solicitud y le mostrará el siguiente mensaje de error:

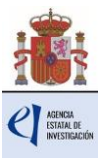

> No se cumplen los requisitos del art. 6 para ser IP propuesto.

**IMPORTANTE:** Si a lo largo del procedimiento de concesión de la ayuda, la situación del/de la IP cambiara a alguna de estas situaciones, deberá comunicarlo en el momento en que esta modificación se produjera, a través de Facilit@.

Los datos que debe aportar en el subapartado de DATOS ACADÉMICOS Y SITUACIÓN PROFESIONAL ACTUAL son los siguientes:

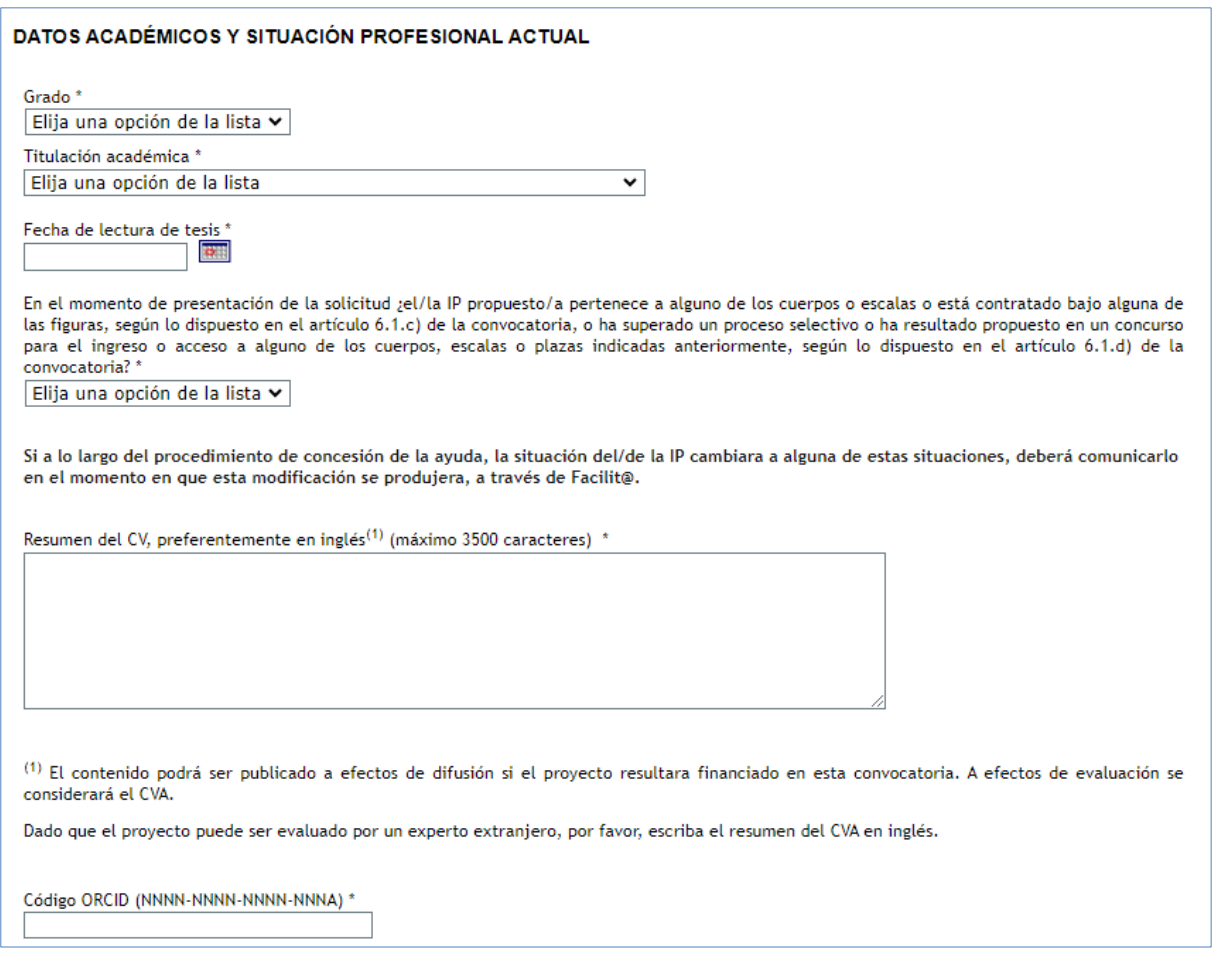

El [ORCID](https://orcid.org/) deberá contener información actualizada del CV científico del/de la investigador/a, con los méritos obtenidos a lo largo de toda la carrera investigadora.

Finalmente, en **Otra información a considerar** se le pedirá información sobre lo estipulado en el artículo 7 de la convocatoria. Será obligatorio que, antes de que finalice el periodo de ejecución de la actuación, las entidades beneficiarias creen un puesto de trabajo de carácter permanente en el ámbito de conocimiento del/de la IP y procedan a su cobertura, entendida como la efectiva incorporación al puesto de la persona que resulte adjudicataria en el correspondiente proceso selectivo.

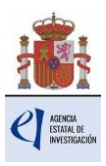

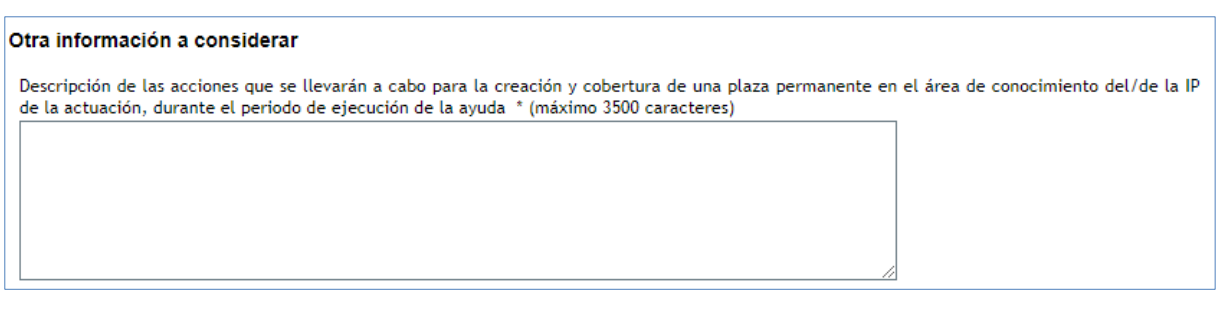

### **3.2. Sección "Vinculación en centros extranjeros".**

Uno de los **requisitos obligatorios** para el/la IP propuesto/a es que haya estado vinculado profesionalmente con organismos de investigación extranjeros **durante, al menos, 5 años**, en el periodo comprendido entre **el 1 de enero de 2017 y la fecha de inicio del plazo de presentación de solicitudes (2 de julio de 2024).**

Desde este apartado, se darán de alta los diferentes periodos en los que el/la IP ha tenido vinculación profesional con algún organismo de investigación extranjero, pulsando el botón **Añadir**. Los periodos no se pueden solapar y cada uno, individualmente, debe estar comprendido en dicho periodo según la convocatoria.

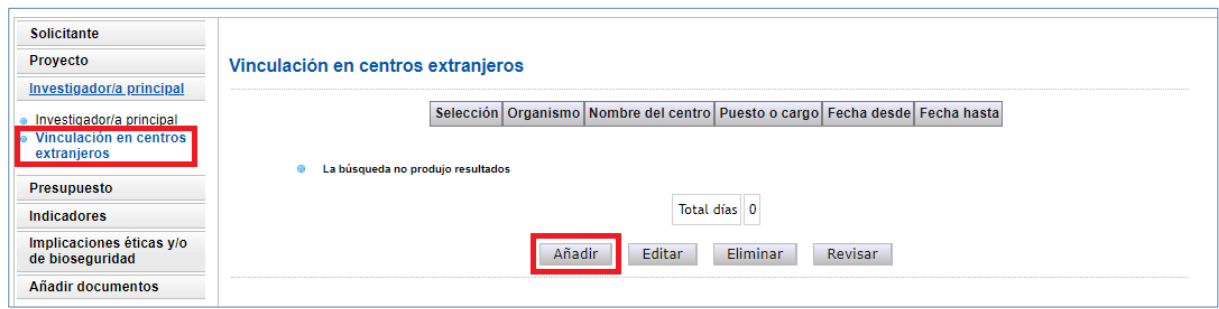

Al pulsar el botón **Añadir,** se solicitará la cumplimentación de la siguiente información, para cada uno de los periodos que se den de alta:

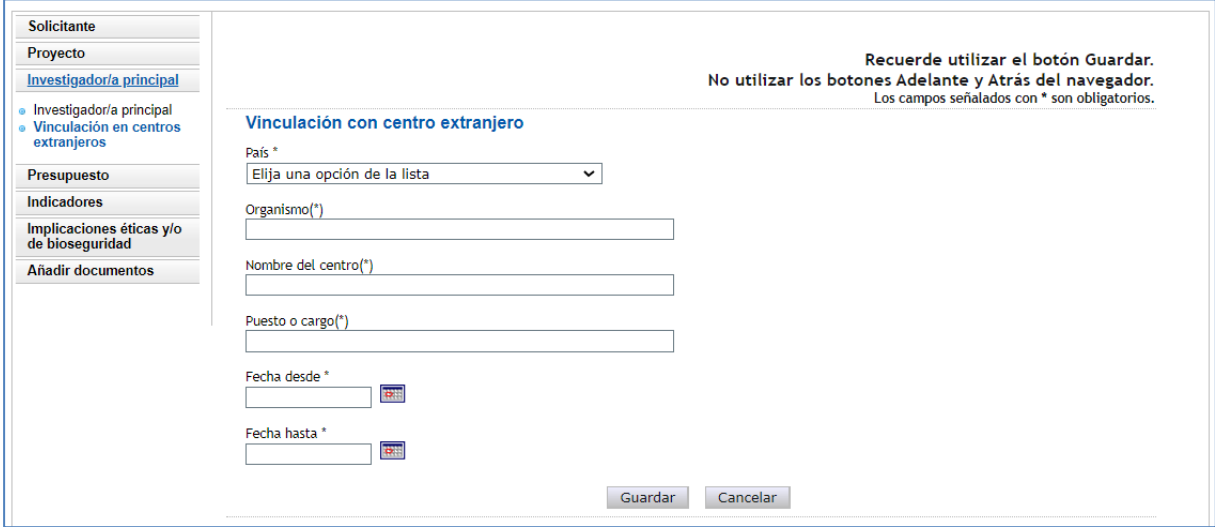

Una vez cumplimentado este formulario, al pulsar el botón **Guardar**, podrá visualizar los datos correspondientes al/a los diferente/s periodo/s de vinculación añadido/s:

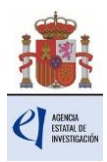

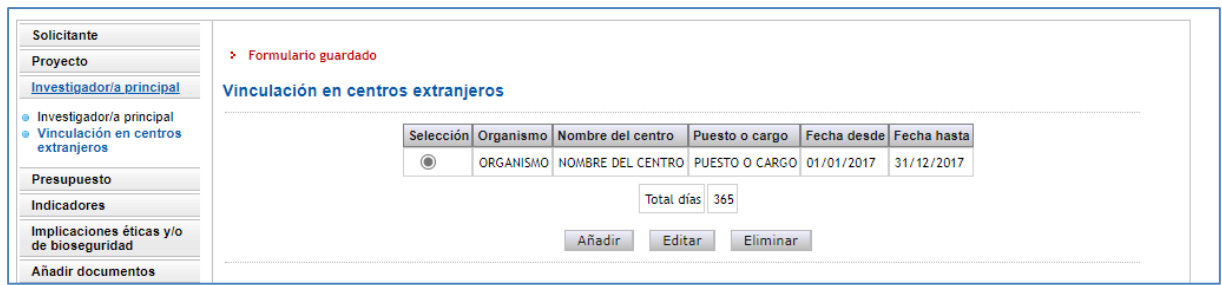

El sistema, a medida que se vayan dando de alta periodos de vinculación, irá sumando el número total de días, que deberá ser como mínimo de 5 años (1.825 días). Si no se llega a dicha cifra, el sistema le devolverá un mensaje de error.

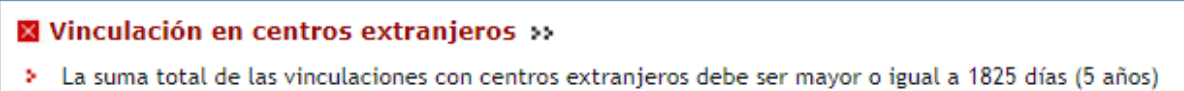

## <span id="page-18-0"></span>**4. Formulario "Presupuesto".**

En la aplicación de solicitud deben cumplimentarse y justificarse adecuadamente los diferentes apartados que constituyen el presupuesto del proyecto.

No obstante, en el formulario **"Presupuesto"** solamente deberá cargar los **costes directos**. No deberá indicar los costes indirectos.

El formulario se compone de los conceptos: **"Contratación del/de la IP", "Gastos de personal"**, **"Gastos de ejecución", "Adecuación de espacios"** y **"Resumen del presupuesto"**. Debe rellenar obligatoriamente los gastos de "Contratación del/de la IP", así como imputar alguna otra categoría de gasto entre "Gastos de personal" y "Gastos de ejecución", siendo los gastos destinados a la "Adecuación de espacios" una categoría opcional. El "Resumen del presupuesto" se completará automáticamente con los datos aportados en las categorías anteriores, y solo está disponible para su consulta.

Según el artículo 8 de la convocatoria, todos los conceptos de gasto que figuren en la solicitud se refieren a **costes marginales** que deben estar únicamente relacionados con el desarrollo y ejecución de las actividades propuestas en el proyecto y **su necesidad debe justificarse** con claridad. Los conceptos de gasto no justificados podrán no tenerse en cuenta, en su caso, en la propuesta de financiación. Las ayudas podrán financiar hasta el 100 % de los costes marginales solicitados.

Es importante destacar que una solicitud de presupuesto bien justificada facilita su evaluación y permite valorar la adecuación del gasto durante el seguimiento económico de los proyectos. El presupuesto solicitado debe ser lo más ajustado posible y, para facilitar su análisis y valoración deben describirse con detalle los distintos conceptos de gasto, sin referencias genéricas, así como la cuantía que se solicita en función de las actividades y plan de trabajo previstos. Los presupuestos sobredimensionados o escasamente justificados no facilitan su valoración ni, en su caso, la propuesta de financiación.

## **4.1. Sección "Gastos de contratación del/de la IP".**

Se debe indicar el coste de contratación del/de la IP propuesto/a en la solicitud. La aplicación le informa del periodo de elegibilidad de dicho contrato y de las cuantías mínima y máxima que especifica la convocatoria como financiables.

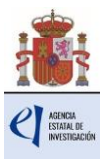

Tanto la cuantía como la descripción y justificación del contrato son obligatorios.

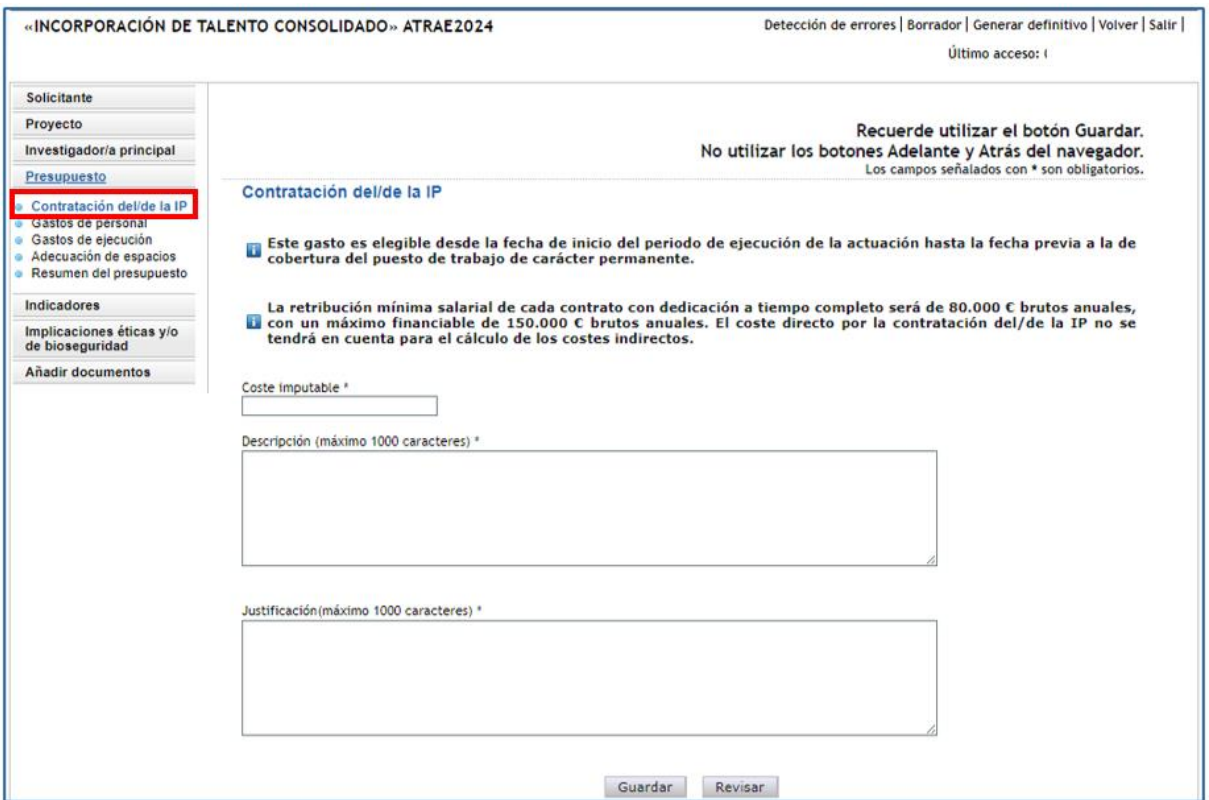

#### **4.2. Sección "Gastos de personal".**

Se debe indicar el coste imputable y el perfil de la/s persona/s que se desea contratar, en su caso, indicando así mismo las tareas en las que estará/n involucrada/s, la duración prevista del contrato y la necesidad del mismo.

Recuerde que el personal solicitado en este apartado no podrá ser responsable de las tareas del proyecto.

Al pulsar sobre el apartado "Gastos de Personal", la pantalla que se verá es la siguiente:

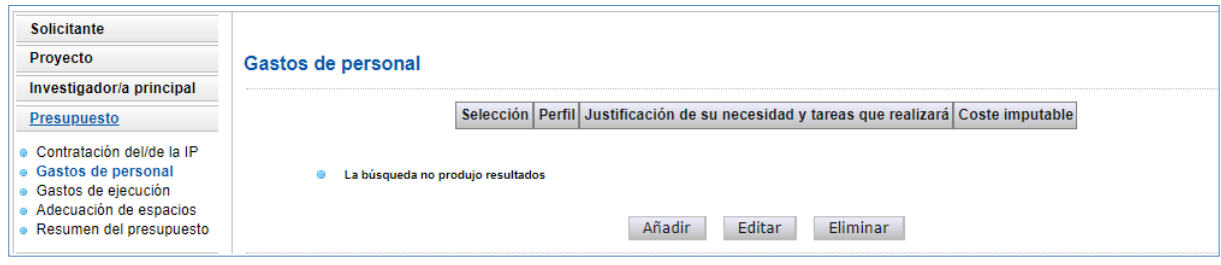

Al pinchar en **Añadir**, se desplegarán los siguientes apartados:

![](_page_20_Picture_0.jpeg)

![](_page_20_Picture_125.jpeg)

Deberá rellenar todos los campos que se indican, y elegir en el desplegable el **Perfil** del personal que va a ser necesario para ejecutar el proyecto, así como la **Justificación** de su necesidad. La **Relación con el centro** siempre va a ser "Contratación".

Cuando pulse **Guardar** se podrá ver en el formulario una tabla con los datos del personal presupuestado. Si necesita cargar más personal para el proyecto, vuelva a pinchar en **Añadir** tantas veces como sea necesario.

Si necesita hacer alguna modificación o corrección, seleccione el Perfil y pulse el botón **Editar**.

![](_page_20_Picture_126.jpeg)

#### **4.3. Sección "Gastos de ejecución".**

Para cargar costes en concepto de gastos de ejecución deberá pulsar en **Añadir.**

![](_page_20_Picture_127.jpeg)

Podrá cargar los gastos de ejecución necesarios para el proyecto, teniendo en cuenta los conceptos financiables que se establecen en los apartados 1º a 20º del artículo 8.3.b) de la convocatoria:

- Adquisición de inventariable.
- Alquiler de inventariable.
- Fungible y similares.
- Mantenimiento de inventariable.
- Otros gastos.
- Viajes y dietas.

![](_page_21_Picture_0.jpeg)

![](_page_21_Picture_175.jpeg)

Al pulsar cada una de estas opciones en el desplegable, podrá añadir cuantos gastos considere necesarios para ejecutar el proyecto. Deberá incluir una breve descripción de los mismos, así como la justificación de su necesidad.

- **Adquisición de inventariable:** En este apartado se debe incluir la adquisición de equipamiento. Se debe incluir una breve descripción técnica del equipo y justificar su necesidad para la ejecución del proyecto, indicando así mismo las actividades con la que está directamente relacionado y el porcentaje de uso previsto en el mismo. Se debe incluir también la adquisición de programas de ordenador de carácter técnico directamente vinculados con el proyecto, indicando la actividad del proyecto con la que están directamente relacionados. Se recuerda que la adquisición de aquellos equipos que puedan ser considerados equipos de uso general de la entidad beneficiaria no son elegibles.
- **Alquiler de inventariable:** En este apartado se debe incluir el alquiler de equipamiento científico directamente relacionado con el proyecto, indicando la actividad del proyecto con la que está relacionado.
- **Fungible y similares:** El gasto en este concepto se debe desglosar, al menos, para los principales conceptos, evitando referencias genéricas, y justificar su necesidad indicando la tarea y/u objetivo con el que está directamente relacionado. No serán aceptables cantidades globales por número de investigadores/as o estimaciones similares. Se recuerda que los gastos de material de oficina y material fungible informático (tóner, cartuchos de tinta, cd, etc.) no se consideran elegibles.
- **Mantenimiento de inventariable:** En este apartado se debe incluir el mantenimiento de los equipos directamente relacionados con el proyecto, por lo que no se podrá incluir el mantenimiento de equipos considerandos de uso general de la entidad beneficiaria ni de los servicios centrales de las instituciones. Se debe justificar la necesidad de este gasto indicando el equipamiento considerado, la actividad del proyecto con el que está relacionado y el porcentaje de uso previsto del mismo durante el periodo de ejecución del proyecto.
- **Otros gastos:** En este apartado se podrán incluir, entre otros**:**
	- $\circ$  Costes de publicación y difusión de resultados, incluidos aquellos que pudieran derivarse de la publicación en revistas de acceso abierto que cuenten con

![](_page_22_Picture_0.jpeg)

procedimientos de revisión por pares internacionalmente reconocidos. Se podrán incluir costes de edición o revisión lingüística de las publicaciones.

- o En las publicaciones que deriven directamente de la actividad científica desarrollada en el proyecto se deberá cumplir lo dispuesto, respecto de comunicación y publicidad, en el artículo 5 de las bases reguladoras.
- o Costes de bancos de datos, uso y gestión de repositorios de datos y bibliotecas técnicas relacionados con el proyecto.
- o Costes de utilización de servicios centrales del organismo para actuaciones vinculadas con el proyecto, siempre y cuando tengan tarifas públicas calculadas conforme a contabilidad de costes. Solo se podrá imputar el importe que no esté financiado con cargo a otro concepto de gasto elegible. No podrán repercutirse gastos salariales del personal propio.
- o Costes de inscripción en congresos, seminarios, conferencias, jornadas técnicas y similares, del/de la IP y de las personas que participen en la ejecución del proyecto siempre que figuren en la memoria científico-técnica o en los informes de seguimiento, y que estén vinculados a entidades que cumplan los requisitos del artículo 5 de esta convocatoria.
- o Coste de las compensaciones a los sujetos experimentales que no estén vinculados laboralmente con la entidad beneficiaria cuando participen en la ejecución de las actuaciones objeto de subvención, justificando dicha participación e indicando en qué actividades/objetivos concretos participarán. Estas compensaciones se realizarán mediante transferencia bancaria con las deducciones tributarias que corresponda. No se admitirán retribuciones en especie.
- o Podrán subcontratarse las actividades objeto de ayuda de hasta un 25 % de la cuantía total de la ayuda concedida, correspondiente a Costes de ejecución del proyecto de I+D+i y Costes de establecimiento y/o mejora de instalaciones, del que podrá incrementarse en casos debidamente justificados y previa solicitud motivada, acompañando a la misma una memoria justificativa de su necesidad para la consecución de los objetivos de la actuación objeto de la ayuda. En ningún caso podrá fraccionarse el gasto correspondiente a un mismo objeto y a un mismo proveedor.
- $\circ$  Costes de alquiler de salas, traducción, organización de conferencias, eventos, congresos y seminarios u otras acciones destinadas al desarrollo y ejecución de las actividades para las que hayan sido concedidas. En los informes científico-técnicos se deberá indicar y explicar brevemente su necesidad en el marco del proyecto. No serán imputables en esta actuación honorarios por participación en actividades científico-técnicas ni pagos a conferenciantes.
- o Costes de utilización y acceso a las Infraestructuras Científicas y Técnicas Singulares (ICTS) y grandes instalaciones científicas, nacionales e internacionales, siempre que dicho acceso no sea gratuito. Se relacionan a continuación las ICTS que ofrecen acceso competitivo gratuito a investigadores del sistema público español de I+D+i que cumplan los requisitos/evaluaciones establecidas en sus respectivos protocolos de acceso.

![](_page_23_Picture_0.jpeg)

![](_page_23_Picture_230.jpeg)

*\* Algunas instalaciones menores de la ICTS pueden requerir pago por uso.*

- **Viajes y dietas:** En este apartado se deben incluir, teniendo en cuenta las limitaciones que establece la convocatoria, los gastos de viajes y dietas, como, por ejemplo:
	- o Gastos de viajes y estancias del/de la IP, y de cualquier otra persona cuya participación en el proyecto se detalle expresamente en la solicitud o en el informe de justificación científico-técnica final.
	- o Gastos de viajes del/de la IP derivados de la asistencia a jornadas de seguimiento científico-técnico presenciales organizadas por la Subdivisión de Programas Científico Técnicos Transversales, Fortalecimiento y Excelencia de

![](_page_24_Picture_0.jpeg)

la Agencia, cuando el proyecto haya sido convocado.

 $\circ$  Gastos de seguros y visados del/de la IP, y del resto de personas que participen en la ejecución del proyecto y figuren en los informes científico-técnicos de seguimiento. Será elegible el coste de seguros de asistencia médica, en aquellos casos en los que el desplazamiento sea a países en los que no tenga validez la Tarjeta Sanitaria Europea o el Certificado Provisional Sustitutorio de la Tarjeta Sanitaria Europea. No se considerará gasto elegible el coste de seguros distintos a los indicados, ni los gastos de desplazamiento para la obtención del visado.

Etc.

Podrá consultar los tipos de gasto y sus costes conforme vaya cargando el presupuesto.

![](_page_24_Picture_88.jpeg)

Cuando haya introducido todos los gastos que componen el presupuesto, podrá obtener un resumen del mismo pinchando en el **"Resumen del Presupuesto"**.

## **4.4. Sección "Resumen del presupuesto".**

Esta pantalla solo le permitirá consultar los datos introducidos. Si desea modificarlos, habrá de hacerlo a través de la opción **Editar** en las pantallas anteriores. Tenga en cuenta que los costes indirectos no se verán reflejados en su solicitud.

![](_page_25_Picture_0.jpeg)

![](_page_25_Picture_103.jpeg)

### <span id="page-25-0"></span>**5. Formulario "Indicadores del proyecto".**

Se trata de indicadores de carácter estadístico obligatorios para poder cerrar su solicitud.

El artículo 5 del Estatuto de creación de la Agencia Estatal de Investigación, en el que se describen las funciones de la Agencia, indica en el apartado c) que la Agencia tiene entre sus funciones la evaluación del impacto científico-técnico de las ayudas recibidas.

Para poder llevar a cabo esta función, es necesario tener datos cuantitativos de impacto científico esperado en el momento de la solicitud y datos al final de la ejecución del proyecto, en el caso en que sea concedida la ayuda.

En la aplicación de solicitud figuran tres tipos de indicadores que deben ser cumplimentados.

El primer grupo de indicadores se refiere a las **ACTIVIDADES DE FORMACIÓN Y VALORIZACIÓN DE RESULTADOS, DIRECTAMENTE RELACIONADAS CON EL PROYECTO, QUE ESTÉN EN MARCHA** en el momento de presentación de la solicitud.

En el apartado **"TESIS DOCTORALES"** deben figurar tanto las tesis ya presentadas como las que se encuentran en desarrollo o que vayan a finalizar dentro del periodo de ejecución del proyecto, siempre que estén relacionadas con la propuesta presentada.

En el apartado de **"CONTRATOS"** deben figurar los Contratos o convenios con la Administración, Contratos con empresas nacionales o extranjeras relacionados con la propuesta ya firmados y en marcha en el momento de la solicitud. Así mismo, se incorporarán los datos de proyectos internacionales aprobados en el momento de la solicitud con objetivos relacionados con la propuesta.

![](_page_26_Picture_0.jpeg)

![](_page_26_Picture_69.jpeg)

El segundo grupo de indicadores se refiere a los **RESULTADOS PREVISTOS DEL PROYECTO** en términos de publicaciones, tesis doctorales, patentes, acuerdos de colaboración y transferencia de tecnología, y contratos con la Administración o con empresas.

En el apartado **"PUBLICACIONES"** deben figurar el número de publicaciones que está previsto llevar a cabo como resultado de la ejecución del proyecto, sólo las que están directamente relacionadas con el proyecto.

En "Publicaciones en revistas indexadas (Nº)" y en "Publicaciones OTRAS (Nº)" estarán reflejadas las publicaciones en revistas. En concreto, en "Publicaciones en revistas indexadas (Nº)" deberán figurar las revistas en las que la valoración de la publicación se lleve a cabo mediante una revisión por pares. En la pregunta "Publicaciones OTRAS (Nº)" deben figurar las publicaciones en revistas no indexadas.

![](_page_26_Picture_70.jpeg)

![](_page_27_Picture_0.jpeg)

En el apartado **"TESIS DOCTORALES"** deben figurar las tesis que está previsto iniciar durante el proyecto, que estén directamente relacionadas con el proyecto.

En el apartado **"INSTRUMENTOS DE PROTECCIÓN Y EXPLOTACIÓN DE LA PROPIEDAD"** deben figurar el número de patentes que está previsto obtener como consecuencia del desarrollo del proyecto, y de ellas, cuántas está previsto licenciar. También debe especificar el número de acuerdos de colaboración y acuerdos de transferencia de tecnología/materiales previstos. Tanto las patentes como los acuerdos mencionados deben estar directamente relacionadas con el proyecto.

![](_page_27_Picture_88.jpeg)

En cuanto a los "**CONTRATOS**", deben figurar los contratos o convenios con la Administración, y los contratos con empresas nacionales que, en su caso, tiene previsto tramitar.

Recuerde que estos conjuntos de datos deben coincidir con los incluidos el apartado de impacto esperado de los resultados de la memoria.

El tercer grupo de indicadores se refiere a **'OTROS INDICADORES'** del proyecto.

En primer lugar, deberá elegir del listado desplegable el nivel de madurez tecnológica (TRL Technology Readiness Levels) a la que se asocia la operación.

![](_page_27_Picture_89.jpeg)

![](_page_28_Picture_0.jpeg)

En segundo lugar, deberá indicar si está prevista la adquisición de equipamiento y/o el desarrollo de alguna infraestructura en el marco del proyecto.

![](_page_28_Picture_87.jpeg)

Para finalizar, deberá especificar, en su caso, el número de personas que está previsto contratar en equivalencia a jornada completa (EJC) en el marco del proyecto/actuación.

Número de personas que está previsto contratar, en equivalencia a jornada completa (EJC), con cargo a la operación, esto es, número de personas que está previsto que serán contratada de forma específica para la realización de la actividad de I+D+I solicitada

Una vez cumplimentado y guardado el formulario, el botón **Detección de errores** de la aplicación le advertirá de olvidos u omisiones.

### <span id="page-28-0"></span>**6. Formulario "Implicaciones éticas y/o de bioseguridad".**

Aquí deberá indicar, con un "Sí" o un "No", si su propuesta contempla alguno de los siguientes aspectos que puedan tener implicaciones éticas y/o relativas a la bioseguridad:

![](_page_28_Picture_88.jpeg)

Se trata de **campos obligatorios** para poder cerrar la solicitud.

En caso de responder "Sí" a alguna de las cuestiones, se desplegarán dos campos de texto: uno para justificar la respuesta (máximo 1.000 caracteres) y otro para indicar si dispone de las autorizaciones necesarias para la ejecución del proyecto solicitado (máximo 500 caracteres).

![](_page_29_Picture_0.jpeg)

## <span id="page-29-0"></span>**7. Formulario "Añadir documentos".**

Para terminar su solicitud, es necesario añadir tanto los documentos obligatorios a aportar antes de proceder a la firma de esta, como los opcionales, en su caso.

![](_page_29_Picture_197.jpeg)

Para continuar con la carga de documentos, utilice el botón **Añadir**.

Los **documentos obligatorios** son:

- Memoria científico-técnica.
- CV abreviado del/de la IP.

Los modelos de los documentos se pueden descargar en la página web de la convocatori[a.](https://www.ciencia.gob.es/portal/site/MICINN/menuitem.dbc68b34d11ccbd5d52ffeb801432ea0/?vgnextoid=3ba6fbd0ce7f4710VgnVCM1000001d04140aRCRD&vgnextchannel=b24e067c468a4610VgnVCM1000001d04140aRCRD) Aquí podrá acceder a los **[Modelos de documentos comunes a todos los proyectos](https://www.aei.gob.es/convocatorias/buscador-convocatorias/ayudas-incentivar-incorporacion-talento-consolidado-programa-7)** (CVA y Memoria científico-técnica).

Recuerde que ambos tipos de documentos son obligatorios, que han de presentarse en inglés y que no se podrá mejorar su contenido finalizado el plazo de solicitud.

En el caso de contestar afirmativamente a la pregunta *"¿Su proyecto se va a desarrollar en las bases antárticas?\*"* en el apartado de **Proyecto-Otros datos del proyecto**, se desplegarán en el listado de documentos y serán también obligatorios, los siguientes:

- Plan de campaña y solicitud de infraestructura en las bases españolas.
- Compromiso de aceptación de las actividades en las bases.
- Datos para el estudio de evaluación del impacto ambiental.
- Solicitud de apoyo logístico.
- Acceso a bases de otros países.

En la página web de la convocatoria, se encuentran disponibles estos **[Modelos de](https://www.aei.gob.es/convocatorias/buscador-convocatorias/ayudas-incentivar-incorporacion-talento-consolidado-programa-7)  [documentos específicos de determinados proyectos.](https://www.aei.gob.es/convocatorias/buscador-convocatorias/ayudas-incentivar-incorporacion-talento-consolidado-programa-7)**

Y finalmente, en el caso de incluir información en el apartado **Proyecto-Buques**, se desplegarán dos nuevos documentos obligatorios en el listado:

- Plan campañas de buques.
- Acreditación de la solicitud de tiempo de uso.

En la página web de la convocatoria, se encuentran disponibles estos **[Modelos de](https://www.aei.gob.es/convocatorias/buscador-convocatorias/ayudas-incentivar-incorporacion-talento-consolidado-programa-7)  [documentos específicos de determinados proyectos.](https://www.aei.gob.es/convocatorias/buscador-convocatorias/ayudas-incentivar-incorporacion-talento-consolidado-programa-7)**

En cuanto a los **documentos opcionales**, el sistema ofrece la posibilidad de adjuntar "Carta/s de referencia o manifestaciones de apoyo" a la candidatura del/de la IP propuesto/a. Se aportarán agregadas en un único documento PDF.

Seleccione en el desplegable el tipo de documento que va a subir a la aplicación y pulse el botón **Elegir archivos** para seleccionarlo. Cuando haya finalizado pulse el botón **Guardar**.

![](_page_30_Picture_0.jpeg)

![](_page_30_Picture_55.jpeg)

![](_page_30_Picture_56.jpeg)

Repita el procedimiento varias veces hasta haber subido toda la documentación.

El sistema le mostrará en la pantalla inicial de este bloque de información una tabla con el resumen de los documentos que ha subido a la aplicación. Dispone de tres botones: **Visualizar** para visualizar el contenido del PDF que ha subido, **Añadir** para subir otro documento, y **Eliminar** por si necesita borrar algún documento antes de cerrar la solicitud.

![](_page_30_Picture_57.jpeg)

El CVA y la Memoria Científica-Técnica se presentarán, tal y como se indica en el artículo 13.2 de la convocatoria. Los nombres de los ficheros no podrán incluir tildes, ni signos, ni espacios.

![](_page_31_Picture_0.jpeg)

La **memoria científico-técnica** se presentará en **inglés**, y **deberá ser un archivo en formato PDF, con un tamaño inferior a 4MB.** En caso de que sea superior a 4MB no podrá anexarlo a la solicitud. Además, **la memoria será de 12 páginas como máximo.** La aplicación no le permitirá cargar archivos con un número de páginas superior al permitido. Se recomienda utilizar para su cumplimentación el modelo disponible en la página web de la Agencia.

**El CVA del/de la IP propuesto/a** se presentará **en inglés** y deberá ser **igualmente un archivo en formato PDF, con un tamaño inferior a 4 MB y con una extensión máxima de 4 páginas**. La aplicación no le permitirá cargar archivos con un número de páginas superior al permitido.

**NOTA IMPORTANTE: El CVA del/de la IP y la memoria científico-técnica y, en su caso, las cartas de referencia o manifestaciones de apoyo son parte integrante de la solicitud, por lo que no podrán modificarse una vez finalizado el plazo de presentación de solicitudes**, tal y como se indica en el artículo 13.4 de la convocatoria. Por ello asegúrese de que los ficheros cargados son los correctos para participar en la convocatoria y que dentro de cada fichero PDF adjuntado solo se incluye un único fichero, de lo contrario todos contabilizarán en el nº de páginas del documento, en su caso.

### <span id="page-31-0"></span>**8. Finalización del proceso de solicitud.**

Una vez haya cumplimentado la última parte de la solicitud, es recomendable que proceda a realizar una detección de errores, pulsando en la parte superior derecha en **Detección de errores**.

De esta manera se comprueba automáticamente si todos los campos obligatorios se han rellenado correctamente.

![](_page_31_Figure_7.jpeg)

Corrija todos los campos que le indique la detección de errores hasta que encuentre que la solicitud está correctamente cumplimentada. De lo contrario, no podrá generar la solicitud definitiva.

#### **8.1 Borrador.**

Es conveniente utilizar la funcionalidad **Borrador**, para obtener un documento en formato PDF similar a la solicitud final. Este documento estará acompañado de una marca de agua que le hará saber que solo tiene un documento que es el Borrador de su solicitud.

Lea atentamente el documento de **Borrador** que genera la aplicación para que pueda detectar de forma fácil posibles errores en la solicitud, ya que la detección de errores sólo le asegurará que el dato obligatorio está cumplimentado, pero no le asegura que ese dato sea

![](_page_32_Picture_0.jpeg)

el correcto. Si encuentra algún error, vaya a la parte de la aplicación en donde rellenó ese campo, para rectificarlo.

![](_page_32_Picture_55.jpeg)

#### **8.2 Generar Definitivo.**

Una vez comprobado que el borrador de la solicitud es correcto, podrá generar la solicitud definitiva.

![](_page_32_Picture_56.jpeg)

**IMPORTANTE: Una vez haya pulsado el botón "Generar Definitivo", todos los datos que se han introducido en la solicitud se grabarán y no podrán ser modificados.** Por ello se aconseja que se compruebe antes que, el documento en formato PDF del "Borrador", contiene toda la información correcta que se quiere presentar.

![](_page_33_Picture_0.jpeg)

![](_page_33_Picture_111.jpeg)

Si pulsa **Solicitud definitiva**, el sistema le mostrará un mensaje de aviso sobre las implicaciones de generar una.

![](_page_33_Picture_112.jpeg)

Una vez haya pulsado el botón **Generar definitivo**, si realiza la **Solicitud definitiva**, le aparecerá un fichero en formato PDF en el que ya **no figurará** la marca de agua de borrador. Será el documento que se traslade al módulo de firma electrónica (recuerde que no se deberá entregar nada en papel).

A continuación, la persona que ostenta la representación legal de la entidad solicitante, **con carácter previo a la firma y registro electrónicos** de la misma, deberá **declarar expresamente su consentimiento u oposición** para que el órgano instructor pueda comprobar o recabar de otros órganos, administraciones o proveedores de información, por medios electrónicos, la información sobre el cumplimiento de las obligaciones tributarias y de Seguridad Social, según lo dispuesto en el artículo 22.4 del Reglamento de desarrollo de la Ley 38/2003, de 17 de noviembre.

En caso de oposición, se le requerirán, en cualquier momento del procedimiento de concesión, los certificados que acrediten el cumplimiento de tales obligaciones, expedidos por la Agencia Estatal de Administración Tributaria o por las correspondientes Haciendas Forales y por la Tesorería General de la Seguridad Social.

La **firma y registro electrónicos de la solicitud** por parte de la persona que ostente la representación legal de la entidad solicitante **implican una serie de declaraciones responsables** que contienen la declaración expresa de que la entidad que representa cumple con los requisitos establecidos en la normativa vigente para obtener el

![](_page_34_Picture_0.jpeg)

reconocimiento de un derecho y reflejan además el compromiso de la entidad a mantener el cumplimiento de los mismos durante el procedimiento de concesión y el periodo de ejecución de la ayuda y el compromiso de comunicar las posibles alteraciones de las circunstancias recogidas en tales declaraciones en el momento en el que éstas se produzcan, a través de Facilit@.

Asimismo, y **con carácter previo a la firma y registro electrónicos de la solicitud**, la entidad solicitante deberá contar con autorización expresa, debidamente firmada, por parte del/de la IP propuesto/a para la inclusión de su candidatura en la solicitud. Dicha autorización **no se presentará con la solicitud**, quedando la entidad solicitante como depositaria de la misma, pudiendo requerirse su presentación en cualquier momento del procedimiento de concesión.

**IMPORTANTE**: Las solicitudes que no cuenten con la **firma** y **registro** electrónicos de la persona que ostente la representación legal se tendrán por **no presentadas**.

El/la RL puede acceder directamente al módulo de firma electrónica pinchando en el botón correspondiente desde la misma pantalla de la aplicación **"Firmar Solicitud"**:

![](_page_34_Picture_162.jpeg)

o bien desde la aplicación **FIRMA-Registro de Solicitudes**, disponible en sede electrónica del Ministerio de Ciencia e Innovación:<https://aplicaciones.ciencia.gob.es/firmarsolicitud/>

## <span id="page-34-0"></span>**FIRMA Y REGISTRO DE LA SOLICITUD POR EL/LA RL**

### <span id="page-34-1"></span>**1. Módulo de Firma.**

Si usted es RL de una entidad y precisa firmar y registrar la solicitud, podrá hacerlo desde la siguiente dirección electrónica [https://aplicaciones.ciencia.gob.es/firmarsolicitud/,](https://aplicaciones.ciencia.gob.es/firmarsolicitud/) correspondiente a la aplicación de FIRMA-Registro de Solicitudes, disponible en sede electrónica del ministerio, accediendo si tiene un certificado digital o DNI Electrónico válido o con un usuario y clave reconocidos en el módulo de firma electrónica.

![](_page_35_Picture_0.jpeg)

![](_page_35_Picture_35.jpeg)

Puede obtener un manual de ayuda al usuario para la Firma y Registro de solicitudes, sobre cómo estar dado/a de alta en el módulo de firma de solicitudes y cómo configurar el equipo para proceder a la firma de la solicitud en el apartado de Firma - Registro de Solicitudes de la Sede Electrónica del ministerio:

![](_page_35_Picture_36.jpeg)

![](_page_36_Picture_0.jpeg)

# <span id="page-36-0"></span>**SIGLAS Y ACRÓNIMOS**

- COCSABO: Comisión de Coordinación y Seguimiento de las Actividades de los Buques Oceanográficos.
- CV/CVA: «*Curriculum Vitae*» /Abreviado.
- CVN: «Curriculum vitae» normalizado.
- CVE: Carpeta Virtual de Expedientes (también Facilit@).
- FORD: *Fields of Research and Development*.
- I+D+i: Investigación, desarrollo e innovación.
- **•** IP: investigador/a principal.
- MCIU: Ministerio de Ciencia, Innovación y Universidades.
- NABS: *Nomenclature for the Analysis and Comparison of Science Budgets and Programmes.*
- ORCID: *Open Researcher and Contributor ID.*
- RL: persona que ostenta la representación legal de la entidad.
- RUS: Registro Unificado de solicitantes.
- **EXECU:** Sistema de Entidades.
- SECTI: Sistema Español de Ciencia, Tecnología e Innovación.
- TRL: *Technology Readiness Level.*

*La información facilitada a través de este documento tiene carácter meramente informativo y no tendrá efectos vinculantes para la Administración, ya que su contenido no sustituye lo establecido en la normativa aplicable correspondiente.*